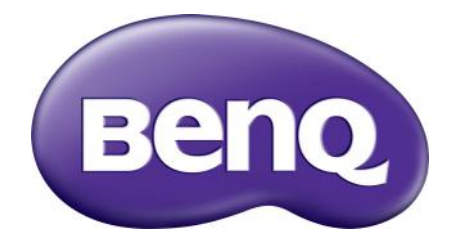

# WDC10 InstaShow™ Manual do usuário

# <span id="page-1-0"></span>Copyright

Copyright © 2020 BenQ Corporation. Todos os direitos reservados. Nenhuma parte desta publicação pode ser reproduzida, transmitida, transcrita, armazenada em um sistema de recuperação ou traduzido em qualquer idioma ou linguagem de computador, de nenhuma forma e através de nenhum meio eletrônico, mecânico, magnético, ótico, químico, manual ou outro sem a permissão prévia por escrito da BenQ Corporation.

## <span id="page-1-1"></span>Isenção de responsabilidade

A BenQ Corporation não faz quaisquer alegações nem garantias, sejam elas explícitas ou implícitas, relativamente ao teor do presente, renunciando particularmente a quaisquer garantias relativas à capacidade de comercialização ou adequação a fins específicos. Além disso, a BenQ Corporation reserva-se o direito de revisar esta publicação e ocasionalmente fazer alterações no conteúdo, sem a obrigação de notificar qualquer pessoa sobre tais revisões ou alterações.

Esse manual do usuário visa a fornecer as informações mais atualizadas e precisas possíveis aos clientes e portanto, todo o conteúdo pode ser modificado ocasionalmente sem notificação prévia. Acesse o site [www.benq.com](http://www.benq.com) para obter a versão mais recente deste manual.

As ilustrações e imagens neste guia são para sua consulta.

## <span id="page-1-2"></span>BenQ ecoFACTS

BenQ has been dedicated to the design and development of greener product as part of its aspiration to realize the ideal of the "Bringing Enjoyment 'N Quality to Life" corporate vision with the ultimate goal to achieve a low-carbon society. Besides meeting international regulatory requirement and standards pertaining to environmental management, BenQ has spared no efforts in pushing our initiatives further to incorporate life cycle design in the aspects of material selection, manufacturing, packaging, transportation, using and disposal of the products. BenQ ecoFACTS label lists key ecofriendly design highlights of each product, hoping to ensure that consumers make informed green choices at purchase. Check out BenQ's CSR Website at <http://csr.BenQ.com/>for more details on BenQ's environmental commitments and achievements.

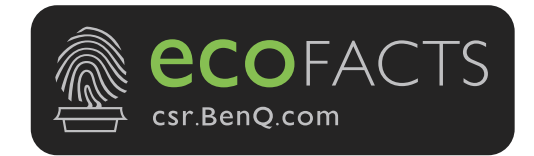

# Índice

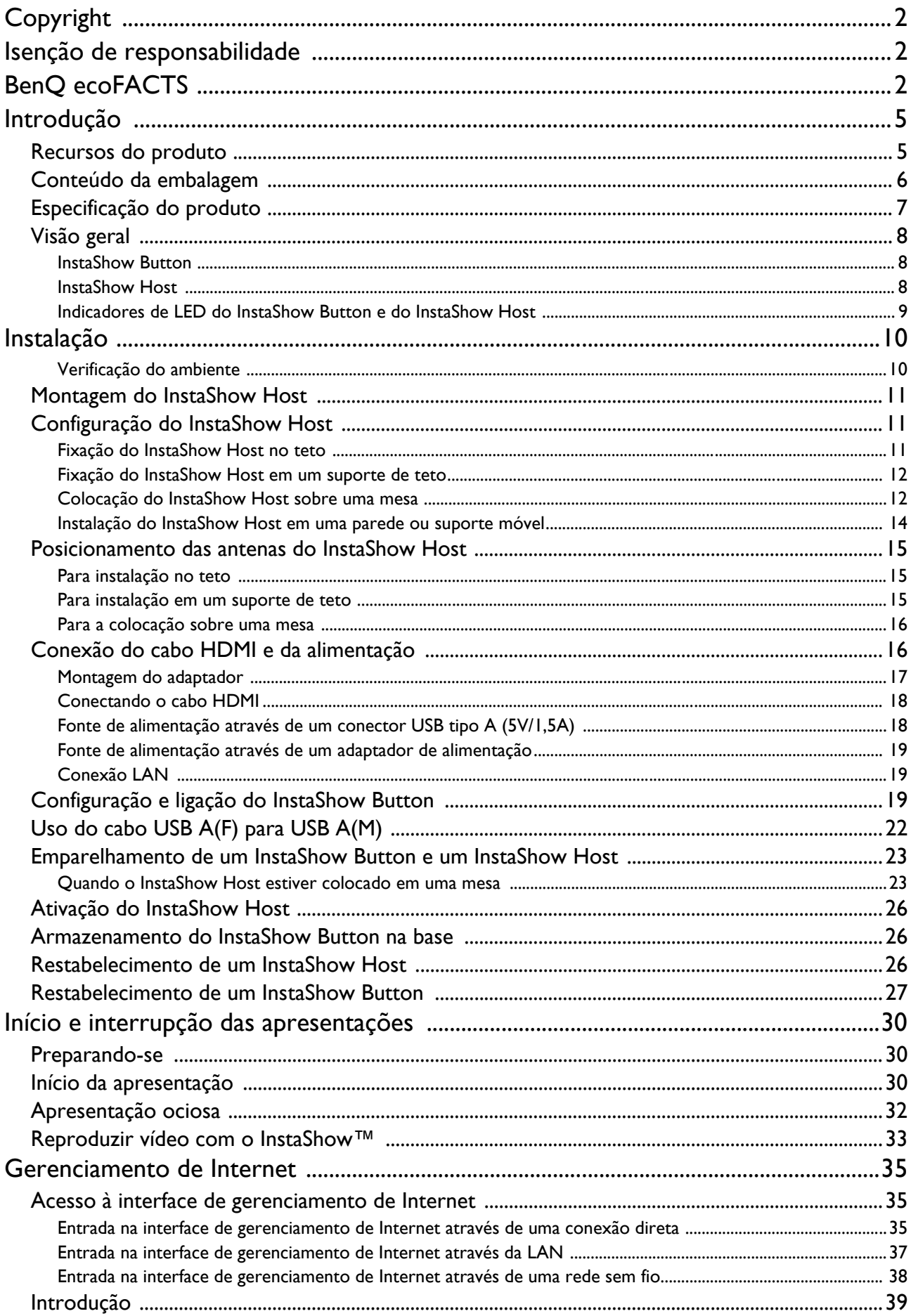

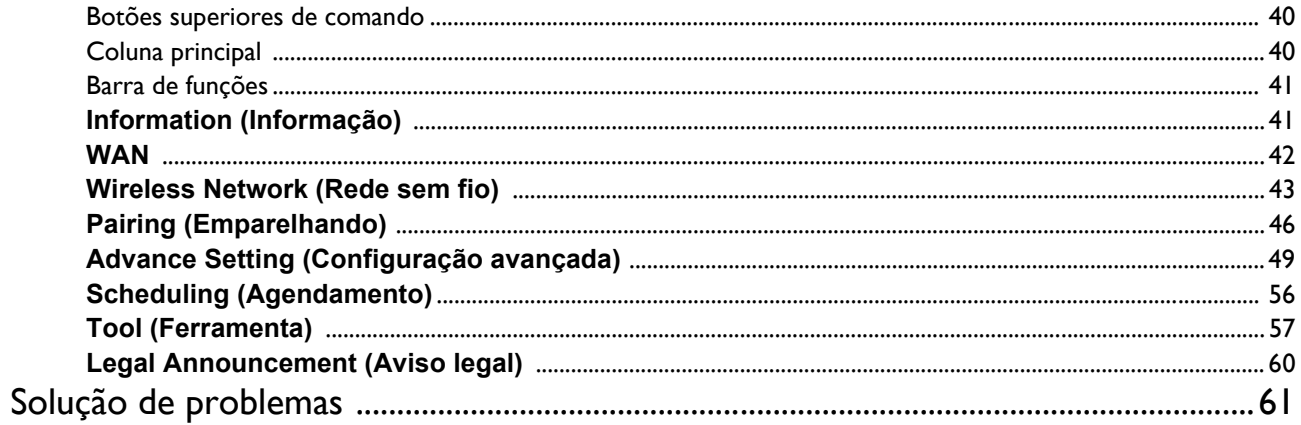

## <span id="page-4-0"></span>Introdução

O InstaShow™ é um dispositivo sem fio para salas de reunião corporativas. Os usuários esperam que os dispositivos respondam instantaneamente, que os aplicativos abram rapidamente, desejam ter controle na ponta dos dedos e que as informações estejam disponíveis quando solicitarem. O InstaShow™ contorna as complicadas etapas de configuração do endereço IP, instalação de drivers, execução de aplicativos, seleção de configurações, etc., para proporcionar uma qualidade visual estável e profissional rapidamente para que as equipes colaborem livremente e com confiança. O InstaShow™ é uma solução exclusiva totalmente por hardware e sem problemas de software para uma compatibilidade universal e flexibilidade de exibição.

O conjunto padrão do InstaShow™ consistem em um InstaShow Host e dois InstaShow Button. Dependendo do local onde você comprou o produto, o software da unidade base pode ser diferente. Você pode comprar kits de InstaShow Button adicionais se necessário.

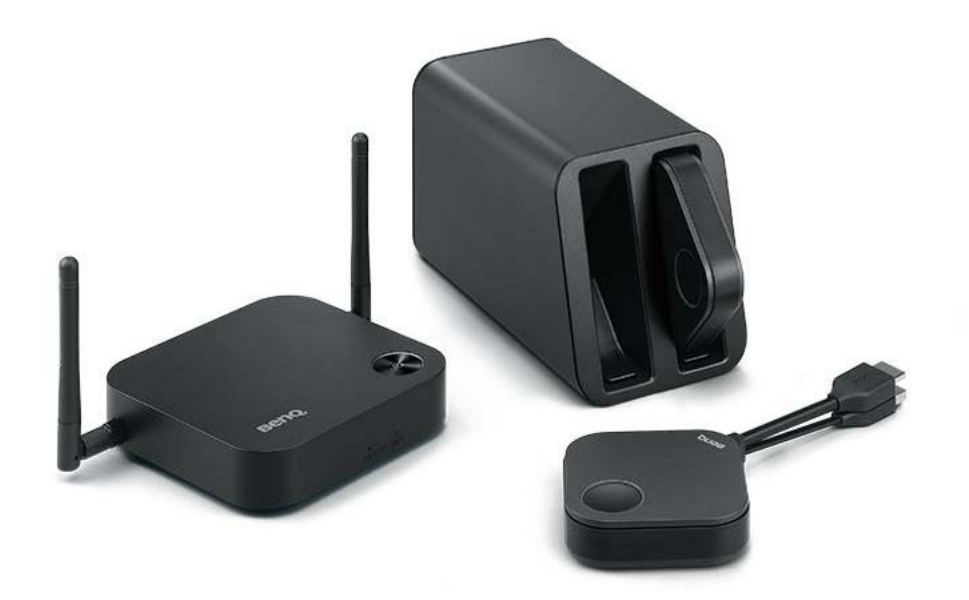

## <span id="page-4-1"></span>Recursos do produto

O InstaShow™ é equipado com os seguintes recursos:

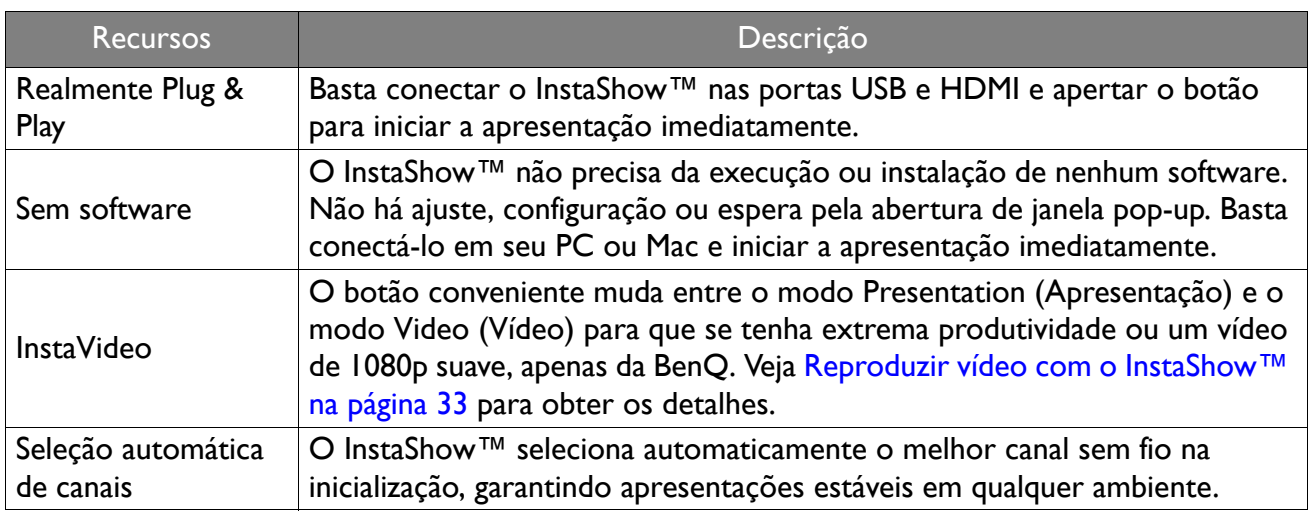

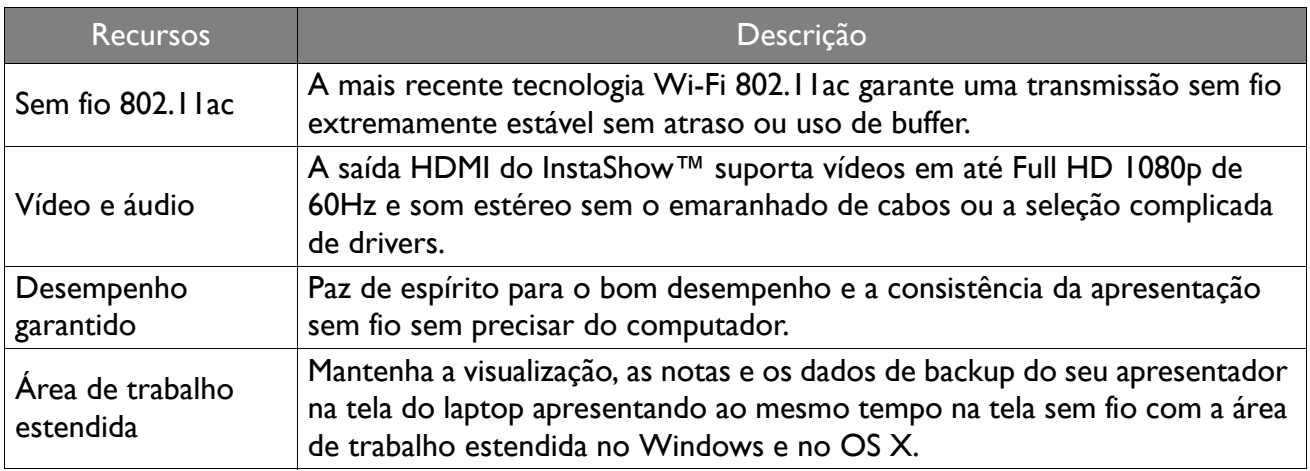

• A distância de transmissão depende do ambiente real. A distância declarada baseia-se na medição da linha de vista. Estruturas de aço, madeira, concreto ou tijolos podem diminuir a distância de transmissão.

• De acordo com as restrições regulamentares de diferentes regiões do mundo, os canais Wi-Fi não podem ser usados em países fora da região da compra.

## <span id="page-5-0"></span>Conteúdo da embalagem

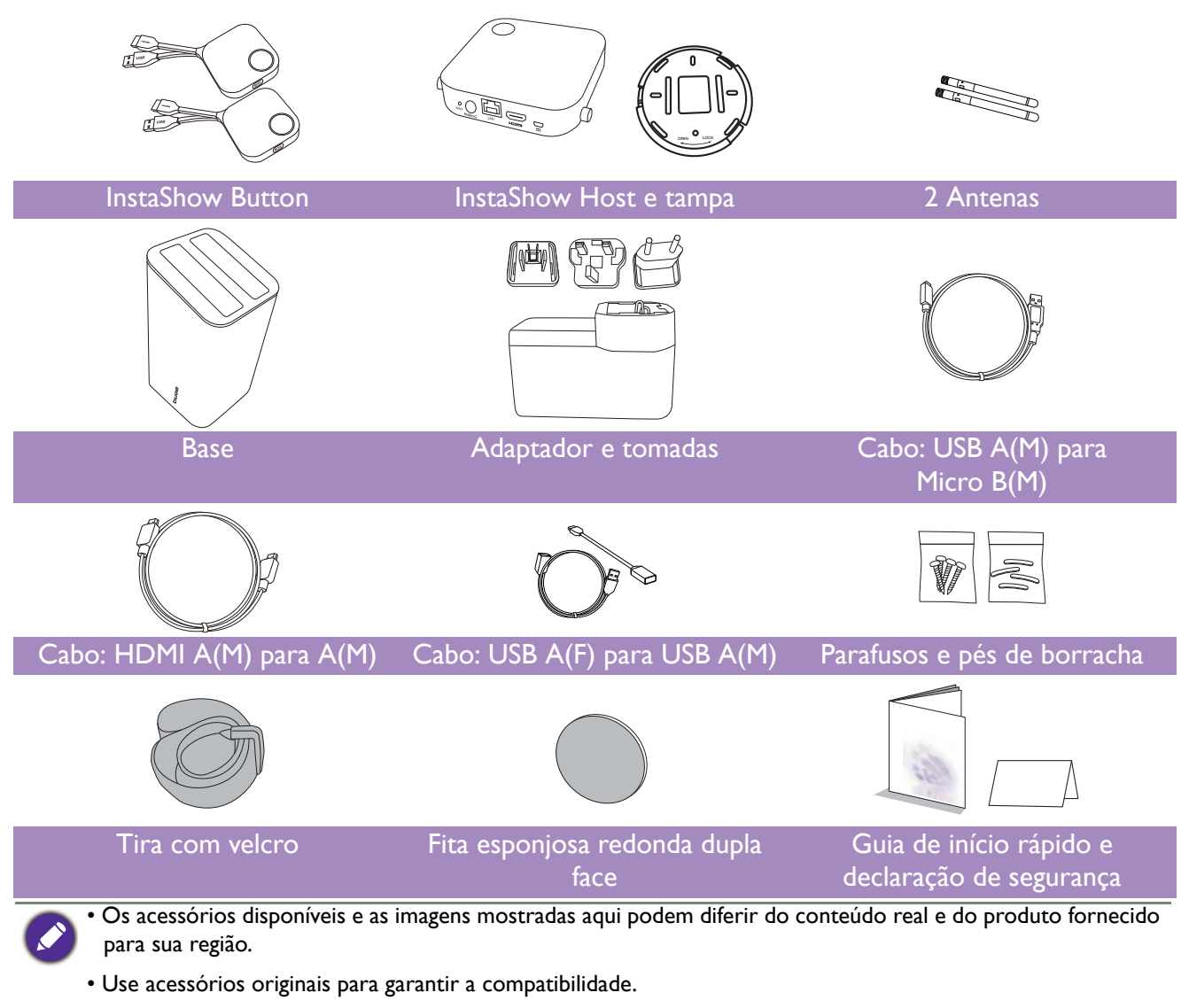

• Mantenha o produto e os acessórios sempre fora do alcance de crianças.

## <span id="page-6-0"></span>Especificação do produto

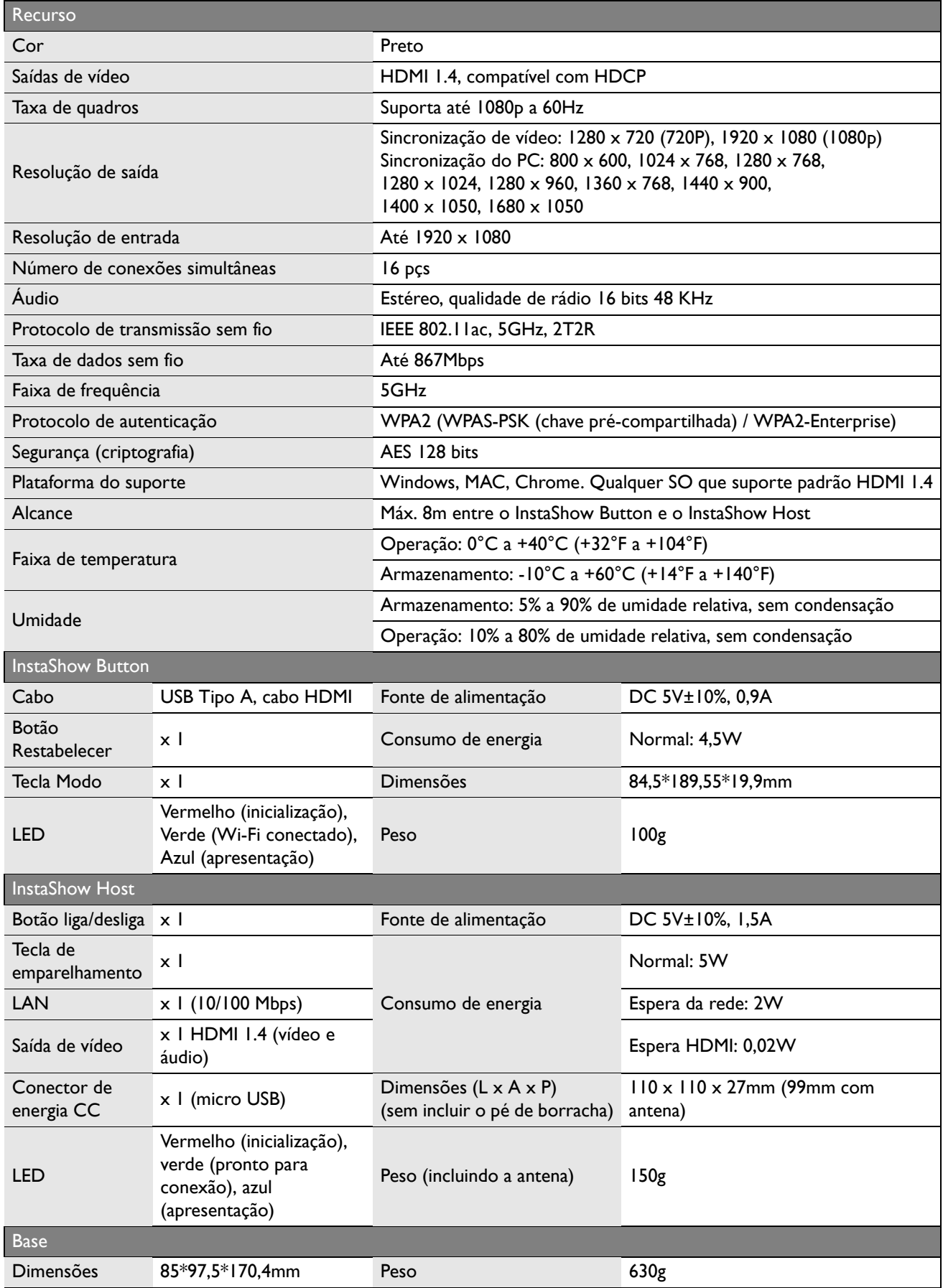

## <span id="page-7-0"></span>Visão geral

### <span id="page-7-1"></span>InstaShow Button

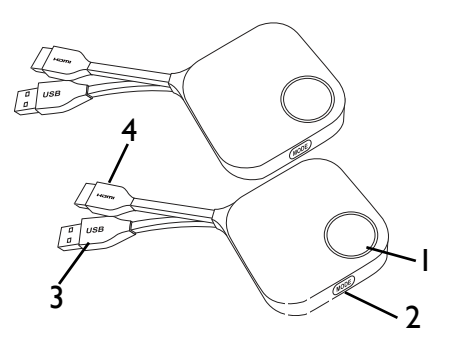

5

Parte inferior do InstaShow Button

### <span id="page-7-2"></span>InstaShow Host

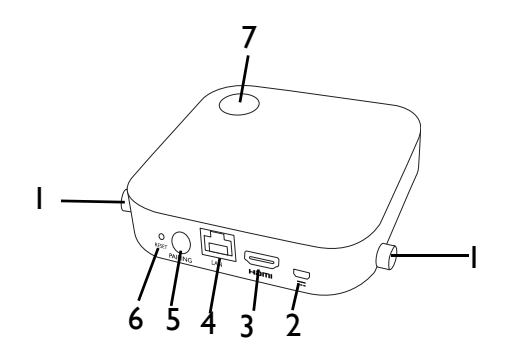

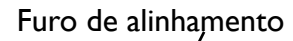

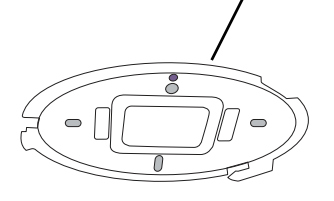

Tampa do InstaShow Host

#### 1. **Tecla de apresentação com indicador de LED**

Pressione para iniciar ou parar a apresentação. 2. **Tecla MODE**

Pressione para emparelhar com o InstaShow Host ou para mudar para o modo Vídeo/Apresentação.

#### 3. **Conector USB 3.0**

Conecte a um computador ou laptop.

#### 4. **Conector HDMI 1.4**

Conecte a um computador ou laptop.

#### 5. **RESET**

Pressione o botão no furo **RESET** para restabelecer o dispositivo se ele parar de responder. Consulte [Restabelecimento de um InstaShow Host na página](#page-25-3)  [26](#page-25-3) para obter mais informações.

#### 1. **Peças de fixação das antenas**

Consulte [Montagem do InstaShow Host na página](#page-10-3)  [11](#page-10-3) para obter mais informações.

#### 2. **Porta 1,5A CC**

Conecte a um adaptador ou mostrador usando um cabo USB (A)M para Micro B(M).

#### 3. **Porta HDMI**

Conecte a um mostrador usando um cabo HDMI A(M) para A(M).

#### 4. **Porta LAN**

Permite que os usuários acessem a interface de gerenciamento da Internet através de uma conexão de rede ou direta.

#### 5. **Tecla PAIRING**

Pressione para emparelhar com o InstaShow Button.

#### 6. **RESET**

Pressione o botão no furo **RESET** para restabelecer o dispositivo se ele parar de responder. Consulte [Restabelecimento de um](#page-26-1)  [InstaShow Button na página 27](#page-26-1) para obter mais informações.

7. **Botão liga/desliga com indicador de LED**

Pressione para ligar e desligar o InstaShow Host.

#### 8. **Tampa**

Consulte [Fixação do InstaShow Host no teto na](#page-10-4)  [página 11](#page-10-4) para obter mais informações.

## <span id="page-8-1"></span><span id="page-8-0"></span>Indicadores de LED do InstaShow Button e do InstaShow Host

Consulte as tabelas a seguir para obter descrições detalhadas do status e do indicador para o InstaShow Button e o InstaShow Host.

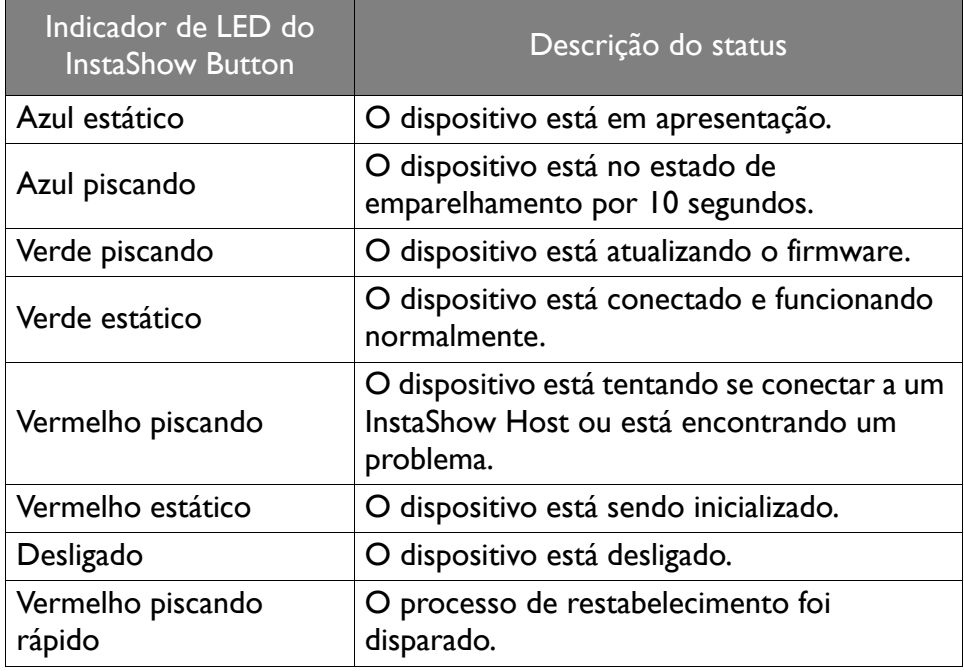

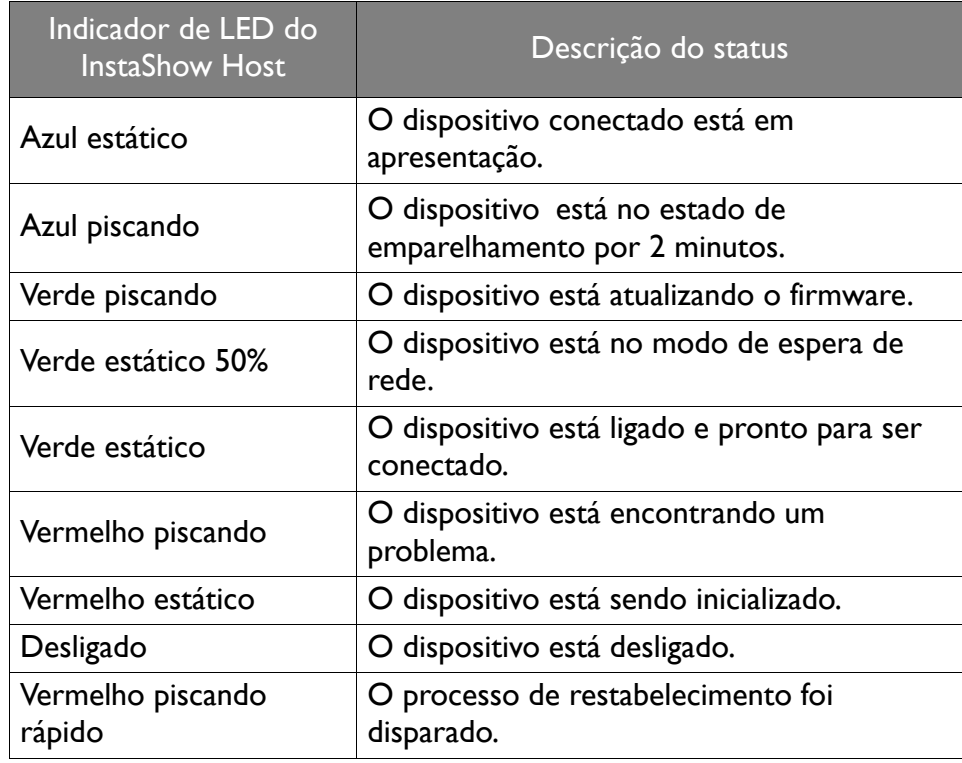

## <span id="page-9-0"></span>Instalação

Esta seção o ensinará sobre como preparar a unidade antes do uso inicial.

#### <span id="page-9-1"></span>Verificação do ambiente

Antes de instalar o kit do InstaShow™, verifique as condições do ambiente.

- 1. Não instale o dispositivo perto de fontes de calor como radiadores ou luz solar direta ou em um local com poeira ou umidade excessiva.
- 2. As condições de temperatura ambiente estão indicadas a seguir. A temperatura ambiente máxima deve ser de +40°C ou 104°F. A temperatura ambiente mínima deve ser de +0°C ou 32°F. A temperatura de armazenamento deve ser de -10°C a +60°C (14°F a 140°F).
- 3. As condições de umidade ambiente estão indicadas a seguir. Para armazenamento, a umidade relativa deve ser de 5% a 90% (sem condensação). Para operação, a umidade relativa deve ser de 10% a 80% (sem condensação).

Como o InstaShow™ funciona com diferentes mostradores, as etapas necessárias para concluir a instalação podem variar de acordo com o ambiente real e as especificações do seu mostrador. Siga os procedimentos abaixo e consulte as seções específicas para obter os detalhes.

- 1. Mmonte o InstaShow Host com as antenas. Veja [Montagem do InstaShow Host na página 11](#page-10-0) para obter os detalhes.
- 2. Conecte o InstaShow Host no mostrador e na alimentação adequadamente. Veja [Conexão do](#page-15-1)  [cabo HDMI e da alimentação na página 16](#page-15-1) para obter os detalhes. São fornecidos quatro métodos de instalação.
- Fixação do InstaShow Host no teto
- Fixação do InstaShow Host em um suporte de teto
- Colocação do InstaShow Host sobre uma mesa
- Instalação do InstaShow Host em uma parede ou suporte móvel
- 3. Conecte adequadamente o InstaShow Button nos dispositivos desejados e na alimentação. Veja [Configuração e ligação do InstaShow Button na página 19](#page-18-2) para obter os detalhes.
- 4. Certifique-se de que todos os dispositivos conectados tenham sido ligados. Pressione o botão de origem do mostrador e certifique-se de que a origem HDMI tenha sido transmitida. Veja [Emparelhamento de um InstaShow Button e um InstaShow Host na página 23](#page-22-0) para obter os detalhes.

## <span id="page-10-3"></span><span id="page-10-0"></span>Montagem do InstaShow Host

Monte o InstaShow Host com duas antenas girando-as no sentido horário (direita) e anti-horário (esquerda) para fixá-las firmemente.

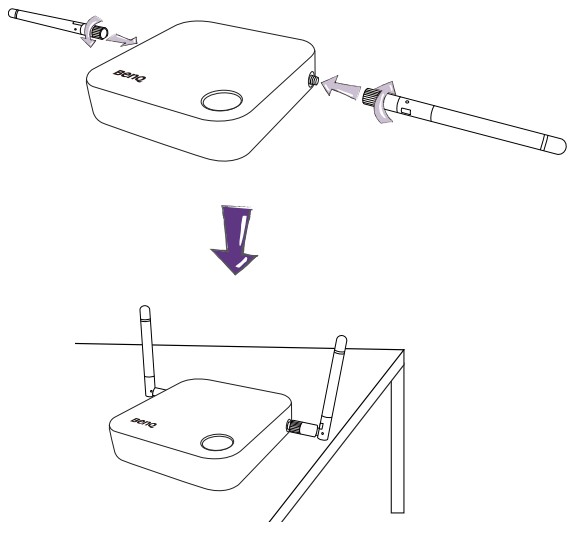

## <span id="page-10-1"></span>Configuração do InstaShow Host

Existem quatro maneiras diferentes de posicionar o InstaShow Host. O peso total da unidade do InstaShow Host é de 150 g.

#### <span id="page-10-4"></span><span id="page-10-2"></span>Fixação do InstaShow Host no teto

- 1. Coloque a tampa no teto e localize o furo de alinhamento.
- 2. Use os parafusos fornecidos para travar a tampa no tempo.
- 3. Trave o primeiro furo (1).
- 4. Siga as instruções da ilustração abaixo para travar os outros furos (2-4).
- 5. Gire o InstaShow Host no sentido anti-horário para fixá-lo na tampa.

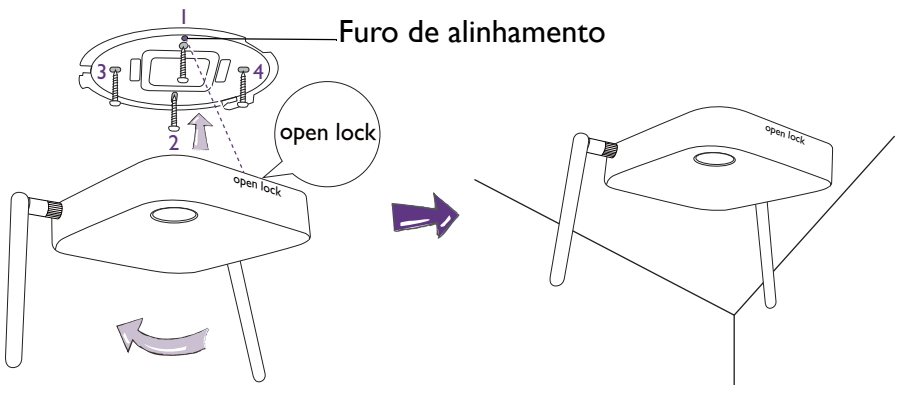

• Use apenas os parafusos (parafuso atarraxante M3\*16) fornecidos com o kit para montar o InstaShow Host no teto.

• Consulte [Posicionamento das antenas do InstaShow Host na página 15](#page-14-0) para obter orientações sobre o posicionamento da antena para maximizar a recepção do sinal.

### <span id="page-11-0"></span>Fixação do InstaShow Host em um suporte de teto

Se o mostrador estiver montado no teto:

- 1. Fixe o InstaShow Host no suporte de teto usando a fita de velcro fornecida.
- 2. Fixe o InstaShow Host no suporte de montagem.
- 3. Use o velcro fornecido para fixar o suporte de montagem e o InstaShow Host no suporte do teto como mostra a ilustração.

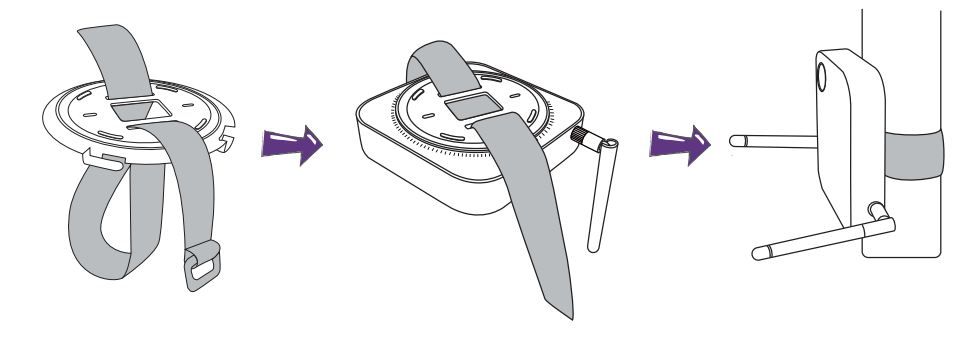

- Use apenas a fita de velcro (240(C)mm x 25(L)mm) fornecida com o kit para montar o InstaShow Host em um suporte de teto.
	- Consulte [Posicionamento das antenas do InstaShow Host na página 15](#page-14-0) para obter orientações sobre o posicionamento da antena para maximizar a recepção do sinal.

#### <span id="page-11-1"></span>Colocação do InstaShow Host sobre uma mesa

Se seu mostrador for colado sobre uma mesa, primeiro fixe a tampa do InstaShow Host seguindo o processo descrito abaixo:

1. Alinhe a parte superior da tampa sobre a parte inferior do InstaShow Host de modo que o furo de alinhamento fique voltado para o texto "Open" localizado na frente do InstaShow Host, em seguida pressione a tampa conta o InstaShow Host.

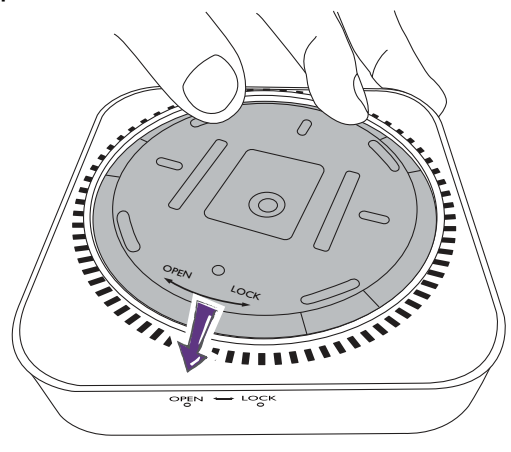

2. Siga a seta "Lock" exibida na tampa e gire-a no sentido anti-horário.

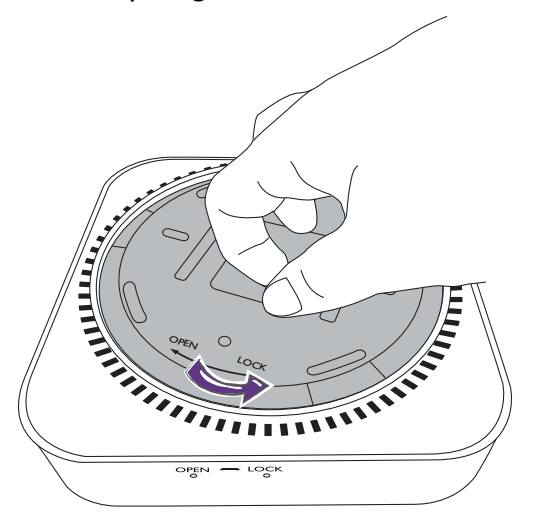

3. Gire a tampa até ouvir um clique quando atingir o local correto.

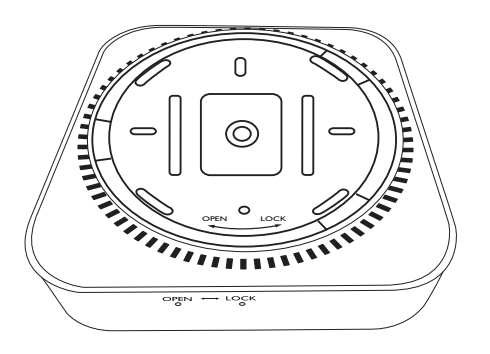

4. Fixe o pé de borracha nos recessos da tampa e coloque o InstaShow Host ao lado do mostrador.

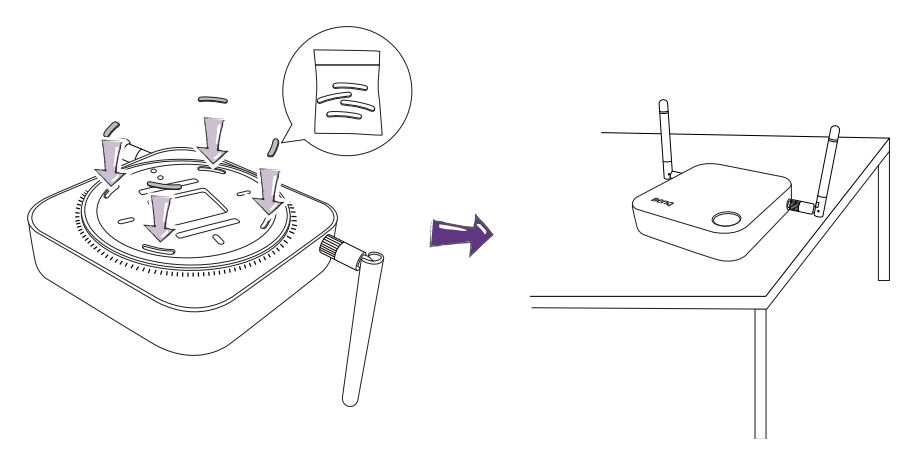

- Use apenas o pé de borracha fornecido com o kit para fixar o InstaShow Host.
- Consulte [Posicionamento das antenas do InstaShow Host na página 15](#page-14-0) para obter orientações sobre o posicionamento da antena para maximizar a recepção do sinal.

#### <span id="page-13-0"></span>Instalação do InstaShow Host em uma parede ou suporte móvel

Se você precisar instalar o InstaShow Host perto de um mostrador:

- 1. Use a fita esponjosa dupla face redonda fornecida para grudar a tampa do InstaShow Host.
- 2. Fixe o InstaShow Host na parede próxima do mostrador.
- 3. Mantenha as antenas afastadas de qualquer obstruções de sinal.

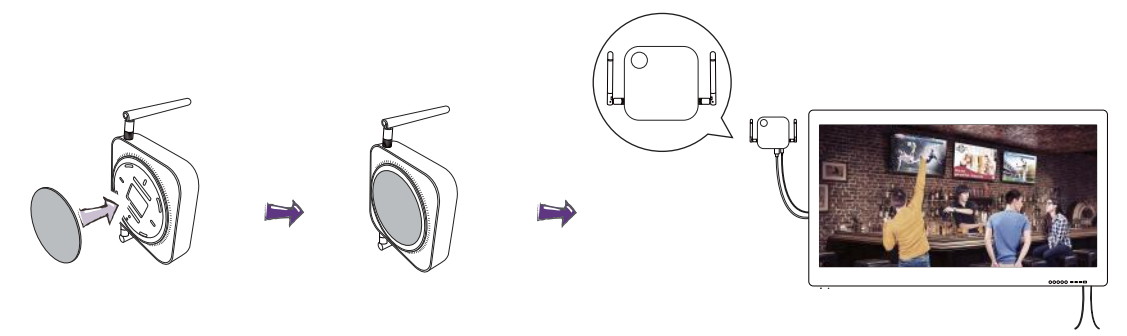

É possível colocar o InstaShow Host em um suporte móvel do mostrador. Consulte a ilustração.

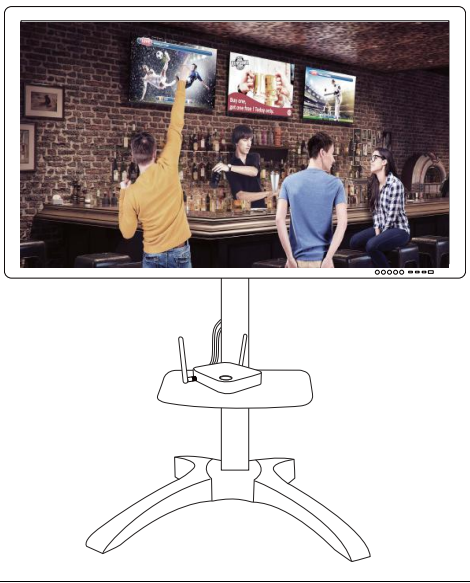

• Use apenas a fita esponjosa dupla face redonda fornecida com o kit para grudar a tampa do InstaShow Host. • Aguarde 24 horas após fixar a fita esponjosa dupla face na tampa do InstaShow Host.

## <span id="page-14-0"></span>Posicionamento das antenas do InstaShow Host

Depois de ter instalado corretamente o InstaShow Host, siga as instruções abaixo para posicionar as antenas de modo a maximizar a recepção do sinal:

#### <span id="page-14-1"></span>Para instalação no teto

Posicione as antenas de modo que fiquem as duas apontadas para baixo a um ângulo aproximadamente perpendicular ao teto:

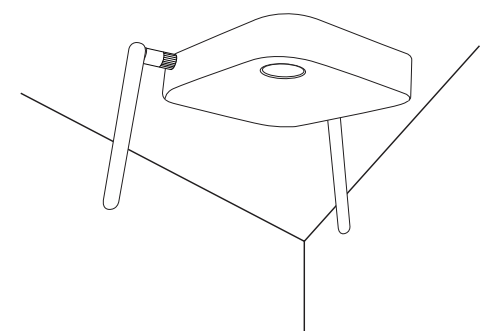

#### <span id="page-14-2"></span>Para instalação em um suporte de teto

• Posicione as antenas de modo que fiquem as duas apontadas para cima ou para baixo e aproximadamente paralelas ao suporte de teto:

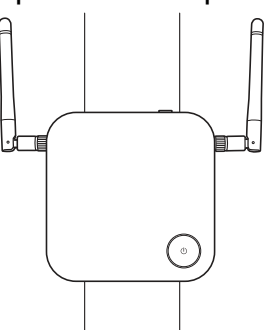

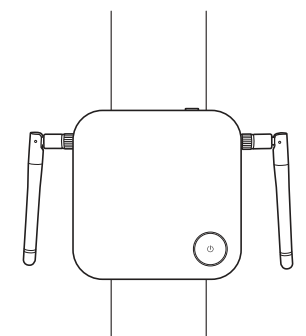

• Se a recepção do sinal estiver inadequada após o uso inicial do InstaShow Host, é possível ajustar as antenas manualmente para que elas inclinem a um ângulo pequeno para maximizar a recepção do sinal. Ao fazê-lo, evite inclinar as antenas na direção do suporte de teto:

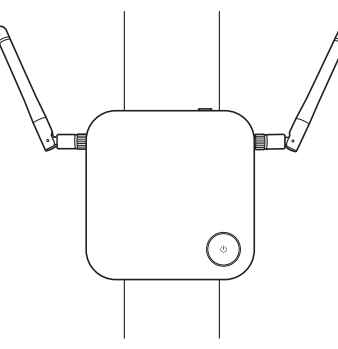

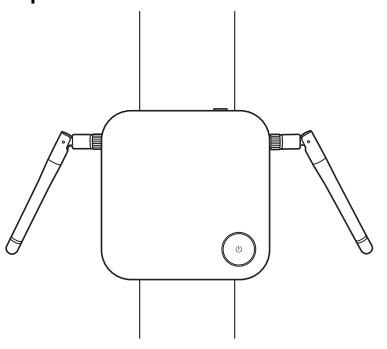

• Evite posicionar as antenas na horizontal, pois isso pode gerar uma recepção fraca do sinal:

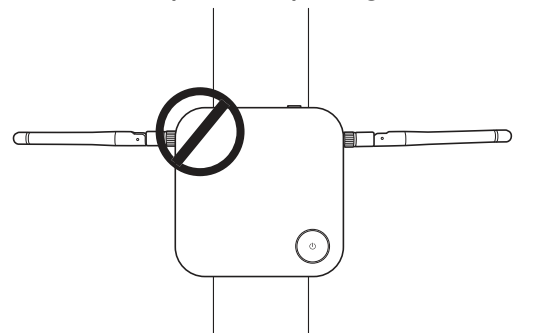

• Se o InstaShow Host estiver fixado a um suporte de teto metálico, certifique-se de que as antenas estejam pelo menos 3 cm afastadas da parte de metal do suporte de teto:

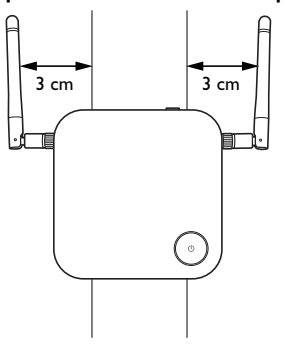

#### <span id="page-15-0"></span>Para a colocação sobre uma mesa

Posicione as antenas de modo que as duas fiquem apontadas para cima e aproximadamente perpendiculares à mesa:

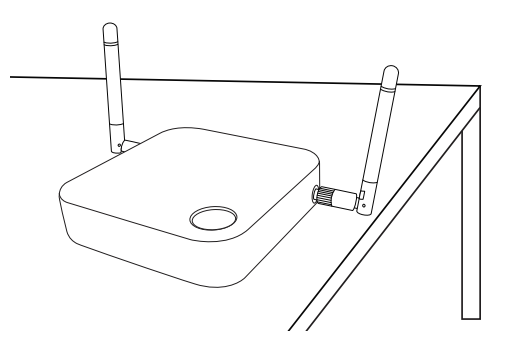

## <span id="page-15-2"></span><span id="page-15-1"></span>Conexão do cabo HDMI e da alimentação

Quando o InstaShow Host estiver posicionado corretamente próximo do mostrador, conecte o cabo HDMI e a alimentação para garantir a transmissão do sinal.

Para fornecer alimentação ao InstaShow Host, execute uma das seguintes ações.

Monte o adaptador. Veja [Montagem do adaptador na página 17](#page-16-0) para obter os detalhes.

• Alguns modelos de projetor BenQ podem ser equipados com um conector USB tipo A (5V/1,5A) para fornecer alimentação para o InstaShow Host. Veja [Fonte de alimentação através de um](#page-17-1)  [conector USB tipo A \(5V/1,5A\) na página 18](#page-17-1) para obter os detalhes.

• Para modelos de mostrador sem um conector USB tipo A (5V/1,5A) para a fonte de alimentação, consulte [Fonte de alimentação através de um adaptador de alimentação na página 19](#page-18-0) para obter os detalhes.

### <span id="page-16-0"></span>Montagem do adaptador

Cada adaptador do InstaShow™ fornecido na caixa inclui um plugue e tomadas de acordo com a região em que você comprou o InstaShow™. Abaixo estão imagens das tomadas do padrão americano, padrão europeu e britânico:

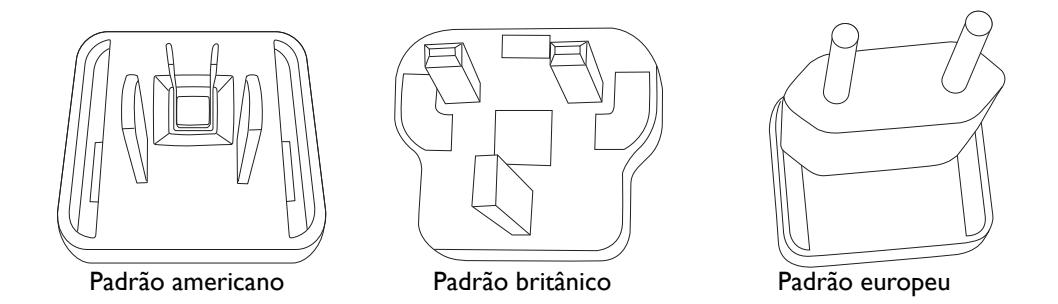

Para conectar a tomada de sua preferência, siga as etapas abaixo.

- 1. Alinhe e insira o gancho inferior no adaptador.
- 2. Feche a folga pressionando a tomada.
- 3. O adaptador foi montado com sucesso quando fizer um clique no local adequado.

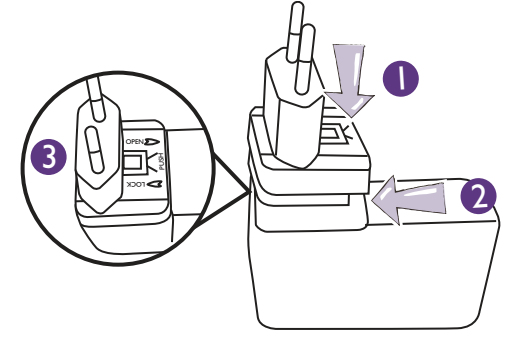

Para desconectar a tomada, siga as etapas abaixo.

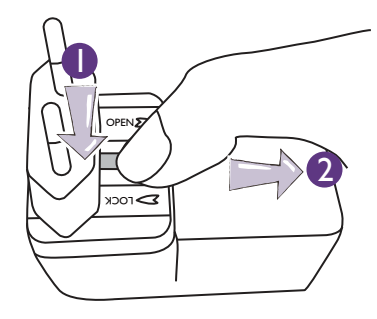

- 1. Pressione a trava do meio.
- 2. Abra a folga puxando-a para baixo.

## <span id="page-17-0"></span>Conectando o cabo HDMI

Conecte o cabo HDMI no conector de saída HDMI do InstaShow Host e o conector de entrada HDMI do projetor.

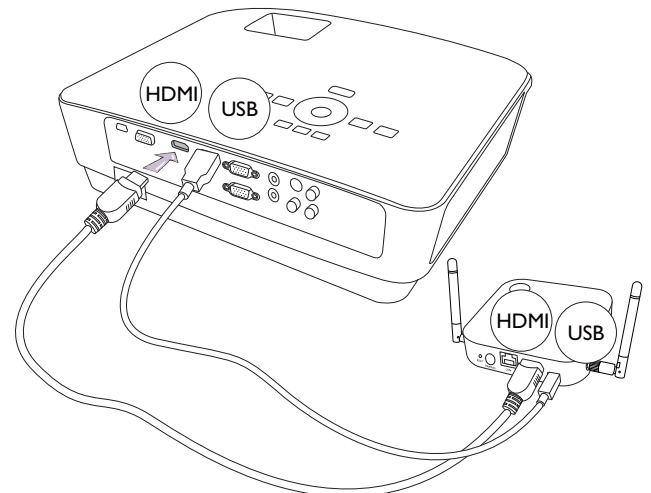

#### <span id="page-17-1"></span>Fonte de alimentação através de um conector USB tipo A (5V/1,5A)

Conecte uma extremidade do cabo USB fornecido no conector mini USB do InstaShow Host e a outra extremidade no conector USB tipo (1,5A) do projetor BenQ. Consulte a ilustração.

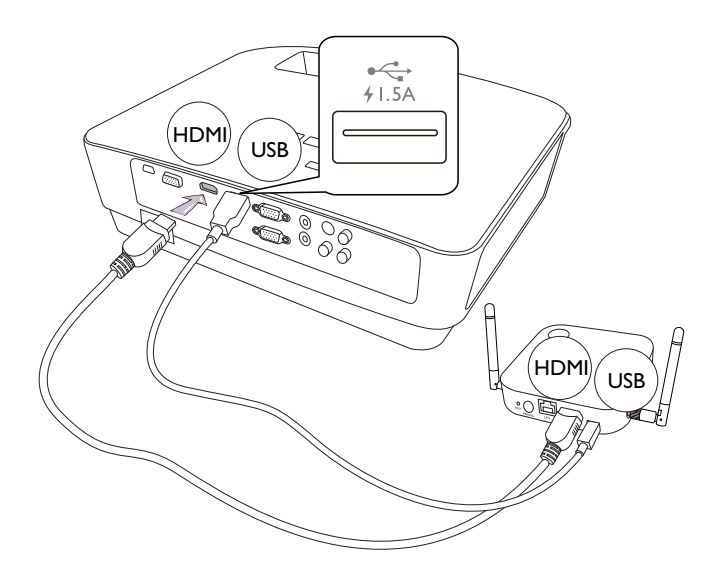

### <span id="page-18-0"></span>Fonte de alimentação através de um adaptador de alimentação

Conecte o adaptador de alimentação USB fornecido no conector mini USB do InstaShow Host e conecte a outra extremidade em uma tomada de parede. O indicador de LED do botão liga/desliga do InstaShow Host se acende em vermelho estático quando o InstaShow Host está conectado à rede elétrica.

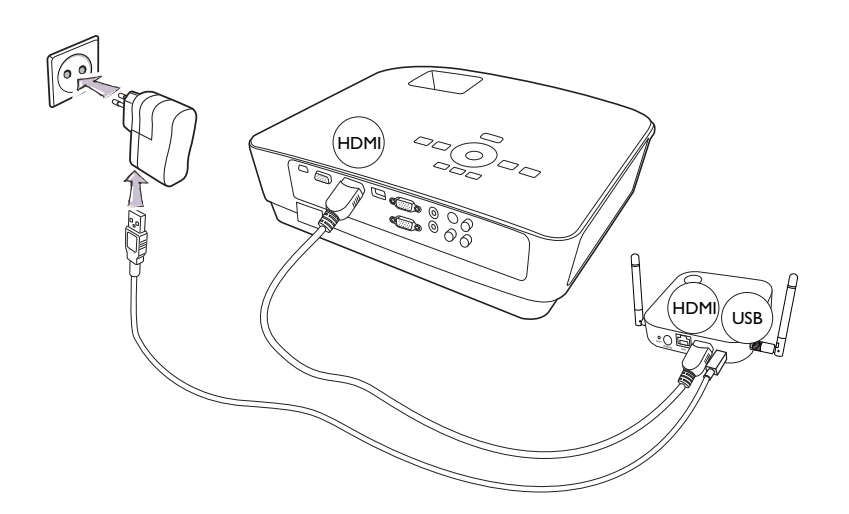

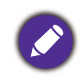

 Para produtos BenQ IFP (Interactive Flat Panel), faça com que a alimentação seja fornecida através de um adaptador de alimentação.

#### <span id="page-18-1"></span>Conexão LAN

O InstaShow Host pode ser conectado a uma rede local ou diretamente a um laptop. A conexão LAN pode ser usada para configurar o InstaShow™ e atualizar o software. Insira um cabo de rede com conectores RJ-45 na porta LAN e conecte o outro lado à LAN.

## <span id="page-18-3"></span><span id="page-18-2"></span>Configuração e ligação do InstaShow Button

1. Acople os conectores HDMI e USB do InstaShow Button nas entradas correspondentes de um laptop. Consulte a ilustração.

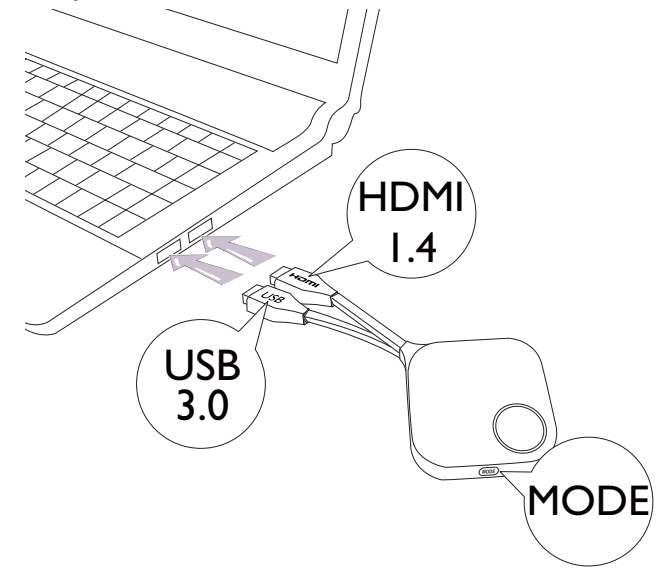

2. O indicador de LED do InstaShow Button fica vermelho enquanto o InstaShow Button estiver ligando.

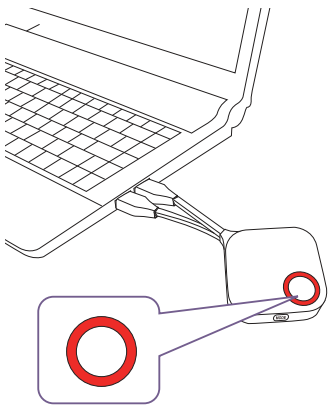

3. Quando o InstaShow Button estiver pronto para a apresentação, o indicador de LED fica verde. Pressione a tecla Apresentação quando o indicador de LED ficar verde.

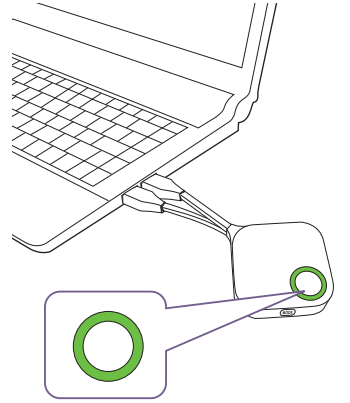

• Manuseie o cabo do InstaShow Button com cuidado. O manuseio irregular pode causar defeitos.

• Puxe/empurre a tomada em vez do cabo ao inserir ou remover o InstaShow Button.

Se você comprar um InstaShow Button adicional (através de um kit InstaShow Button), siga o processo descrito abaixo:

1. Acople os conectores HDMI e USB do InstaShow Button nas entradas correspondentes de um laptop. Consulte a ilustração.

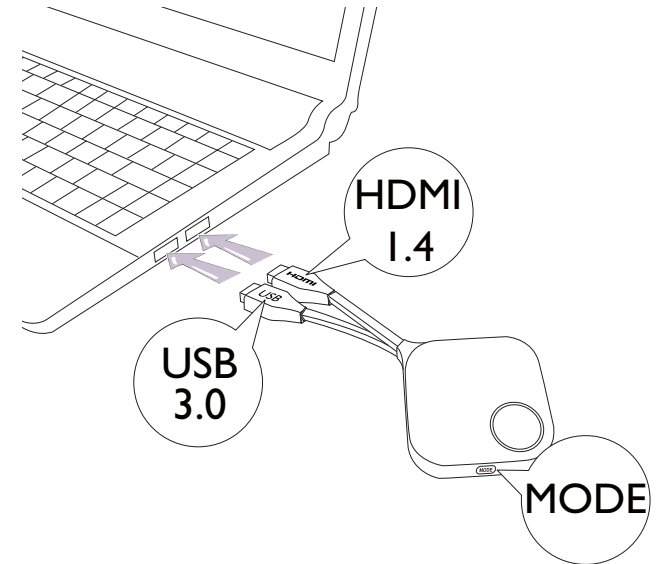

2. O indicador de LED do InstaShow Button pisca em vermelho enquanto o InstaShow Button estiver ligando.

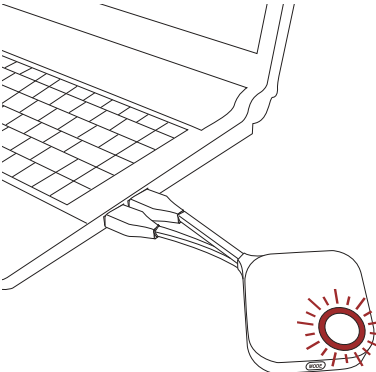

3. Quando o InstaShow Button estiver pronto para a apresentação, o indicador de LED fica verde. Pressione a tecla Apresentação quando o indicador de LED ficar verde.

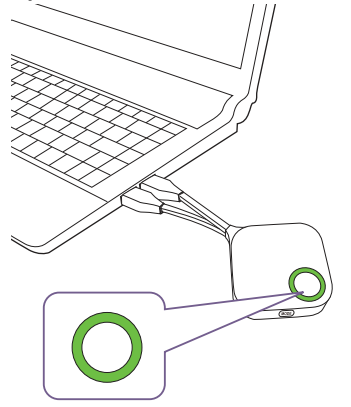

• Manuseie o cabo do InstaShow Button com cuidado. O manuseio irregular pode causar defeitos.

• Puxe/empurre a tomada em vez do cabo ao inserir ou remover o InstaShow Button.

## <span id="page-21-0"></span>Uso do cabo USB A(F) para USB A(M)

São fornecidos dois cabos USB para usuários de laptops MacBook e Windows. Um tem cerca de 15 cm e o outro tem cerca de 80 cm para se adequar à sua situação de uso.

- 1. Insira o cabo HDMI do InstaShow Button no conversor HDMI do seu laptop.
- 2. Conecte o cabo USB A(F) ao seu laptop.
- 3. Acople o conector USB do InstaShow Button ao cabo USB A(M).

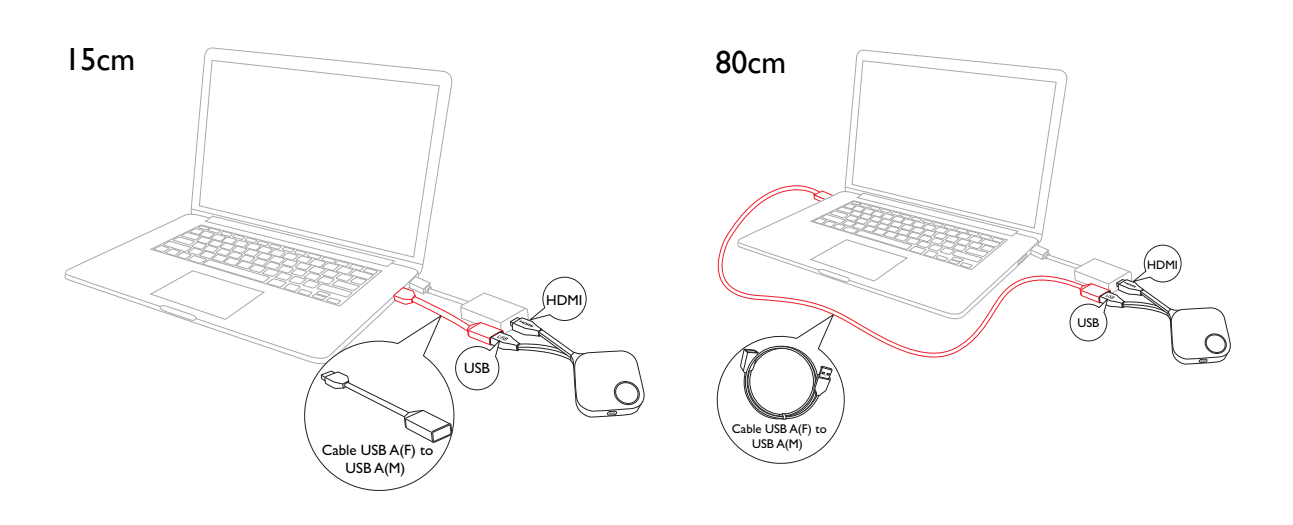

Certifique-se de que seu próprio conversor HDMI esteja funcionando.

## <span id="page-22-0"></span>Emparelhamento de um InstaShow Button e um InstaShow **Host**

Um conjunto InstaShow™ inclui um InstaShow Host e dois InstaShow Button, que são emparelhados antes do envio. Nesse caso, não é necessário emparelhá-los novamente. Entretanto, se você comprar dois ou mais conjuntos do InstaShow™ e quiser emparelhar o InstaShow Button com um InstaShow Host diferente, é necessário seguir as instruções abaixo. Se você comprar um kit InstaShow Button adicional e quiser emparelhar o novo InstaShow Button com seu InstaShow Host, é necessário seguir as instruções abaixo também.

#### <span id="page-22-1"></span>Quando o InstaShow Host estiver colocado em uma mesa

1. Certifique-se de que o InstaShow Host esteja pronto com a fonte de alimentação. Acople os conectores HDMI e USB do InstaShow Button nas entradas correspondentes de um laptop.

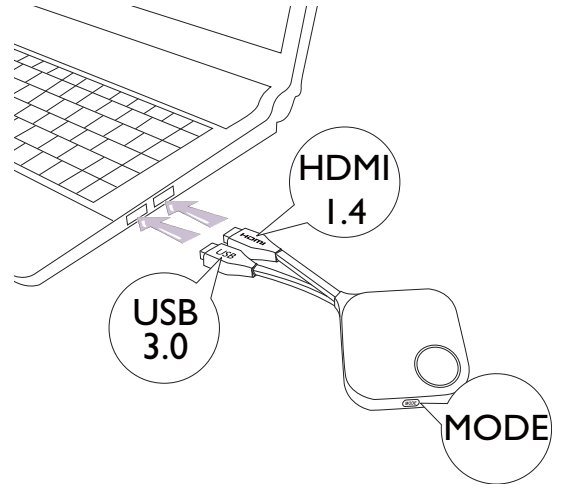

2. Quando o InstaShow Button estiver conectado a um laptop, o indicador de LED do InstaShow Button piscará em vermelho. O InstaShow Button está no modo de emparelhamento, aguardando emparelhar com seu InstaShow Host.

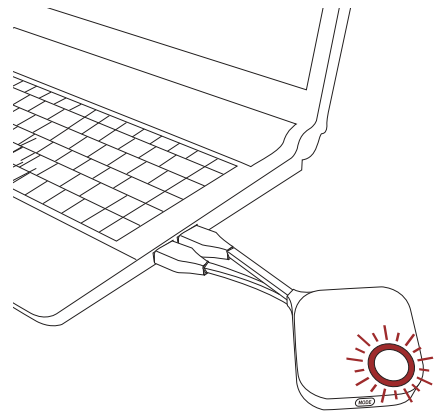

Se um InstaShow Button próximo tiver sido emparelhado com um InstaShow Host antes, ele ficará verde estático.

3. Pressione a tecla **PAIRING** do InstaShow Host por cinco segundos, o indicador de LED do InstaShow Host piscará em azul por dois minutos, aguardando o emparelhamento com um InstaShow Button.

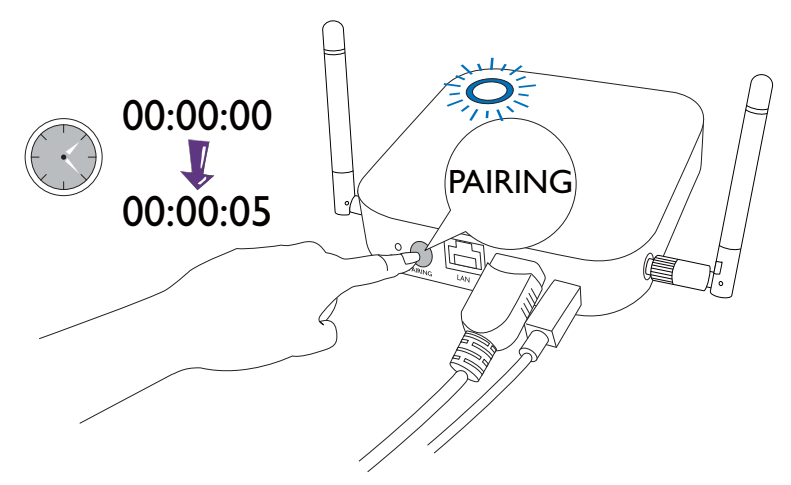

Se o InstaShow Host estiver fixado ao teto de modo que não seja fácil pressionar a tecla **PAIRING**, use o processo de emparelhamento da interface de gerenciamento da Internet. Consulte [Pairing \(Emparelhando\) na](#page-45-1)  [página 46](#page-45-1) para obter informações.

4. Pressione a tecla **MODE** na lateral do InstaShow Button por cinco segundos. O indicador de LED do InstaShow Button pisca em azul por cerca de 10 segundos. O processo de emparelhamento está em andamento. A mensagem "Pairing" (Emparelhando) será exibida na tela.

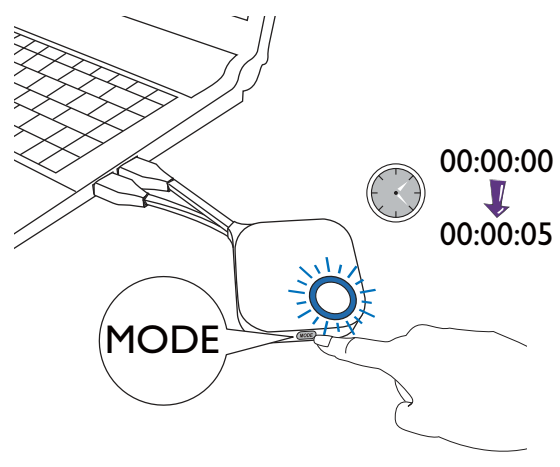

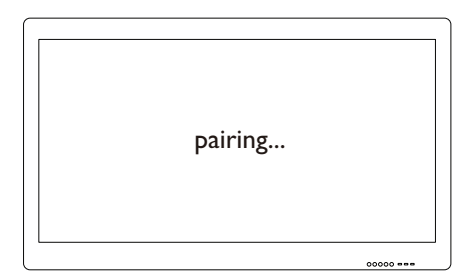

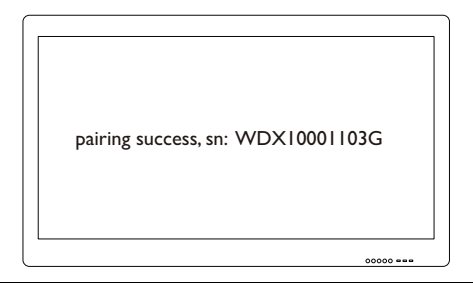

As imagens são apenas para referência. Cada produto tem diferentes números de série.

 $\bullet$ 

5. O indicador de LED do InstaShow Button fica verde estático quando o InstaShow Host e o InstaShow Button são emparelhados com sucesso.

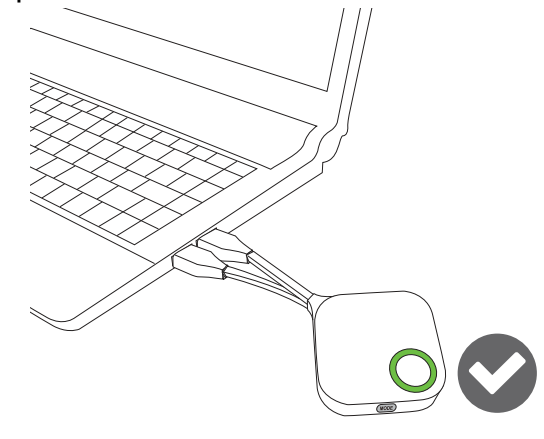

O número máximo de InstaShow Button que você pode emparelhar com um InstaShow Host é 16.

## <span id="page-25-0"></span>Ativação do InstaShow Host

Quando o indicador de alimentação do InstaShow Host ficar 50% verde estático, pressione a tecla Apresentação do InstaShow Button para iniciar uma apresentação e o InstaShow Host será ativado automaticamente.

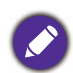

Há mais opções de modo de espera e ativação configuráveis através da interface do usuário de gerenciamento de Internet. Consulte [página 53](#page-52-0) para obter informações.

## <span id="page-25-1"></span>Armazenamento do InstaShow Button na base

São fornecidas duas maneiras diferentes para armazenar o InstaShow Button na base. Coloque o InstaShow Button na base na vertical (1) ou na horizontal (2). Consulte as ilustrações.

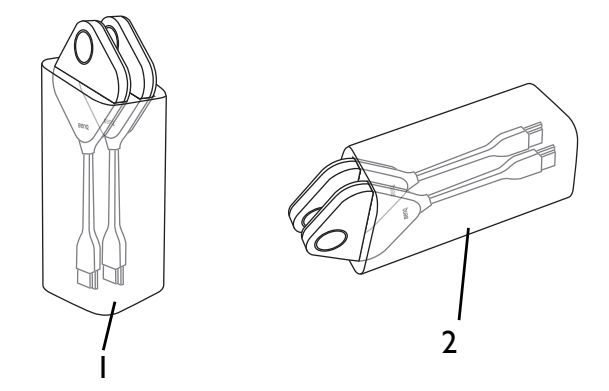

## <span id="page-25-3"></span><span id="page-25-2"></span>Restabelecimento de um InstaShow Host

O restabelecimento de um InstaShow Host permite que você retorne o InstaShow Host para as configurações originais de fábrica. Aconselhamos restabelecer o InstaShow Host devido a qualquer uma das seguintes razões:

- Quando você quiser apagar todas as mudanças feitas nas configurações da interface de gerenciamento de Internet, como informações de emparelhamento, senhas, SSID, taxa de quadros, etc., e fazê-las voltar para as configurações padrão. Consulte [Gerenciamento de Internet na página](#page-34-3)  [35](#page-34-3) para obter mais informações.
- Quando você não conseguir acessar a interface de gerenciamento de Internet (por exemplo, devido a uma senha alterada ou perdida).

Restabeleça o InstaShow Host usando as seguintes etapas:

1. Conecte a porta DC/Micro-USB do InstaShow Host a uma fonte de alimentação e aguarde pelo menos 30 segundos.

Após o InstaShow Host ser conectado a uma fonte de alimentação por pelo menos 30 segundos, seu LED pode indicar qualquer um dos status descritos em [Indicadores de LED do InstaShow Button e do InstaShow Host.](#page-8-1) Desde que o InstaShow Host tenha sido conectado a uma fonte de alimentação por pelo menos 30 segundos, você pode continuar na próxima etapa ou processo de restabelecimento independentemente do status do LED do InstaShow Host.

2. Pressione o botão no **RESET** furo da parte traseira do InstaShow Host com um alfinete por pelo menos 2 segundos.

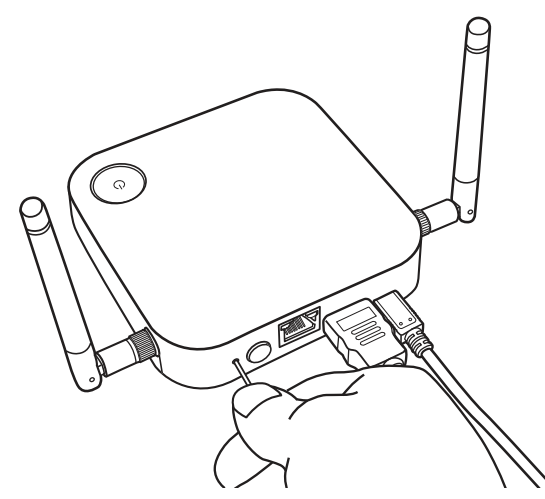

- 3. O LED do InstaShow Host começará a piscar rapidamente em vermelho (pisca em vermelho duas vezes a cada segundo) por 10 segundos, depois acende em vermelho estático por 15 a 20 segundos, indicando que o InstaShow Host está sendo restabelecido.
- 4. Quando o LED do InstaShow Host acender em verde estático o processo de restabelecimento está completo.

Não desconecte o InstaShow Host de sua fonte de alimentação em nenhum momento durante o processo de restabelecimento.

## <span id="page-26-1"></span><span id="page-26-0"></span>Restabelecimento de um InstaShow Button

O restabelecimento de um InstaShow Button permite que você retorne o InstaShow Button para as configurações originais de fábrica. Aconselhamos o restabelecimento do InstaShow Button porque ele foi emparelhado com um InstaShow Host diferente (um que não estava originalmente incluído no pacote do InstaShow Button) e é necessário emparelhar rapidamente novamente com seu InstaShow Host original.

Restabeleça o InstaShow Button usando as seguintes etapas:

- 1. Coloque o InstaShow Button dentro da faixa do InstaShow Host original e certifique-se de que o LED do InstaShow Host esteja verde estático.
- 2. Acople o conector USB 3.0 do InstaShow Button a um laptop ligado e aguarde pelo menos 30 segundos.

Após o InstaShow Button ser conectado a um laptop ligado por pelo menos 30 segundos, seu LED do InstaShow Button pode indicar qualquer um dos status descritos em [Indicadores de LED do InstaShow Button e do](#page-8-1)  [InstaShow Host](#page-8-1). Desde que o InstaShow Button tenha sido conectado a um laptop ligado por pelo menos 30 segundos, você pode continuar na próxima etapa ou processo de restabelecimento independentemente do status do LED do InstaShow Button.

3. Pressione o botão no **RESET** furo da parte inferior do InstaShow Button com um alfinete por pelo menos 2 segundos.

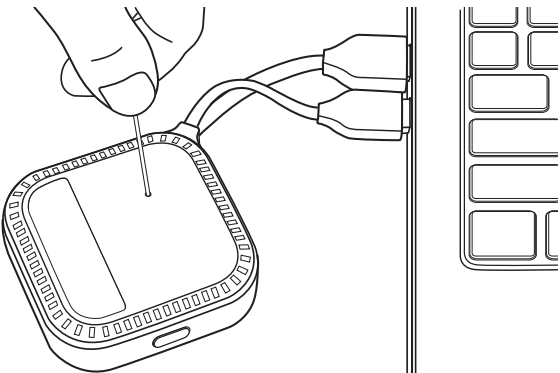

- 4. O LED do InstaShow Button começará a piscar rapidamente em vermelho (pisca em vermelho duas vezes a cada segundo) por 10 segundos, depois acende em vermelho estático por 15 a 20 segundos, indicando que o InstaShow Button está sendo restabelecido.
- 5. Quando o LED do InstaShow Button acender em verde estático o processo de restabelecimento está completo.

Aconselhamos também o restabelecimento do InstaShow Button em qualquer uma das seguintes condições:

- Você comprou um InstaShow Button adicional (através de um kit InstaShow Button) que não foi emparelhado com um InstaShow Host.
- Um InstaShow Button incluído no pacote original e que foi emparelhado com um InstaShow Host diferente (um que não incluído originalmente com o InstaShow Button no pacote) e você deseja emparelhar novamente o InstaShow Button com seu InstaShow Host original enquanto ele não estiver ligado.

Sob essas condições em que o InstaShow Button não está conectado a um InstaShow Host correspondente e os LEDs piscarem em vermelho, use as etapas a seguir para restabelecer o InstaShow Button:

1. Acople o conector USB 3.0 do InstaShow Button a um laptop ligado e aguarde pelo menos 30 segundos.

Após o InstaShow Button ser conectado a um laptop ligado por pelo menos 30 segundos, seu LED do InstaShow Button pode indicar qualquer um dos status descritos em [Indicadores de LED do InstaShow Button e do](#page-8-1)  [InstaShow Host](#page-8-1). Desde que o InstaShow Button tenha sido conectado a um laptop ligado por pelo menos 30 segundos, você pode continuar na próxima etapa ou processo de restabelecimento independentemente do status do LED do InstaShow Button.

2. Pressione o botão no **RESET** furo da parte inferior do InstaShow Button com um alfinete por pelo menos 2 segundos.

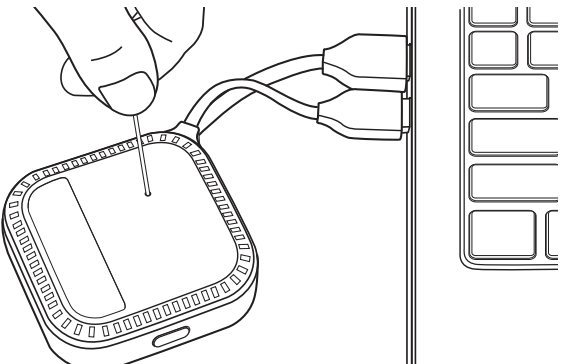

- 3. O LED do InstaShow Button começará a piscar rapidamente em vermelho (pisca em vermelho duas vezes a cada segundo) por 10 segundos, depois acende em vermelho estático por 15 a 20 segundos, indicando que o InstaShow Button está sendo restabelecido.
- 4. Quando o LED do InstaShow Button piscar em vermelho o processo de restabelecimento está completo.

Não desconecte o InstaShow Button de sua fonte de alimentação em nenhum momento durante o processo de restabelecimento.

## <span id="page-29-0"></span>Início e interrupção das apresentações

Esta seção o ensinará como iniciar e interromper uma apresentação usando o InstaShow™.

## <span id="page-29-1"></span>Preparando-se

Certifique-se de que todos os dispositivos conectados tenham sido ligados e estejam prontos para a apresentação.

Como o InstaShow™ pode funcionar com diferentes projetores, IFPs, TVs ou monitores com portas HDMI padrão, as etapas necessárias para iniciar uma apresentação podem variar de acordo com o ambiente real e as especificações do seu mostrador. Siga os procedimentos abaixo e consulte as seções específicas para obter os detalhes.

- 1. Para iniciar uma apresentação, consulte [Início da apresentação na página 30](#page-29-2) para obter os detalhes.
- 2. Para interromper uma apresentação, consulte [Apresentação ociosa na página 32](#page-31-0) para obter os detalhes.
- 3. Para saber mais sobre o InstaVideo, consulte [Reproduzir vídeo com o InstaShow™ na página 33](#page-32-0) para obter os detalhes.

## <span id="page-29-2"></span>Início da apresentação

- 1. Certifique-se de que a energia seja fornecida para o InstaShow Host. Veja [Conexão do cabo](#page-15-2)  [HDMI e da alimentação na página 16](#page-15-2) para obter mais informações.
- 2. Escolha a origem HDMI correspondente ao InstaShow Host no mostrador. Você verá a tela Guia.

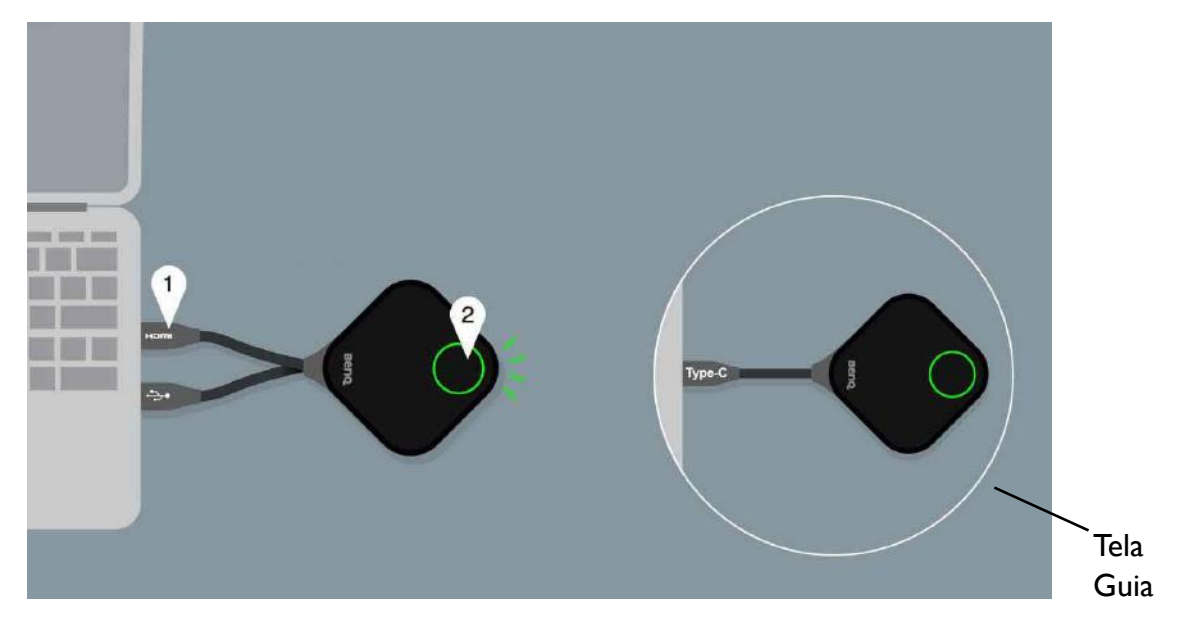

Dependendo do modelo comprado, pode haver diferentes cabos no InstaShow Button. Acople o conector do InstaShow Button na entrada correspondente de um laptop.

3. Siga as instruções da tela Guia para fornecer energia ao InstaShow Button. Também é possível consultar [Configuração e ligação do InstaShow Button na página 19](#page-18-3) para obter mais informações. O indicador de LED do InstaShow Button fica verde estático quando o InstaShow Button está conectado e funcionando corretamente. Você então verá a tela Ociosa.

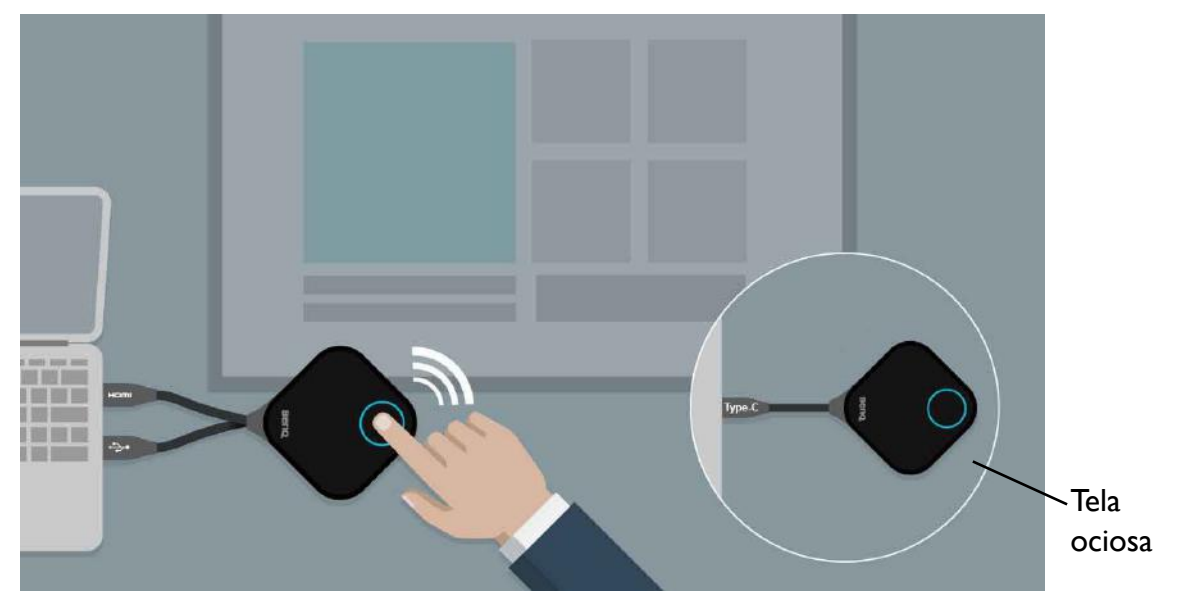

- 4. Para iniciar uma apresentação, pressione a tecla Apresentação.
- 5. O dispositivo inicia a apresentação e o indicador de LED do InstaShow Button fica azul estático.

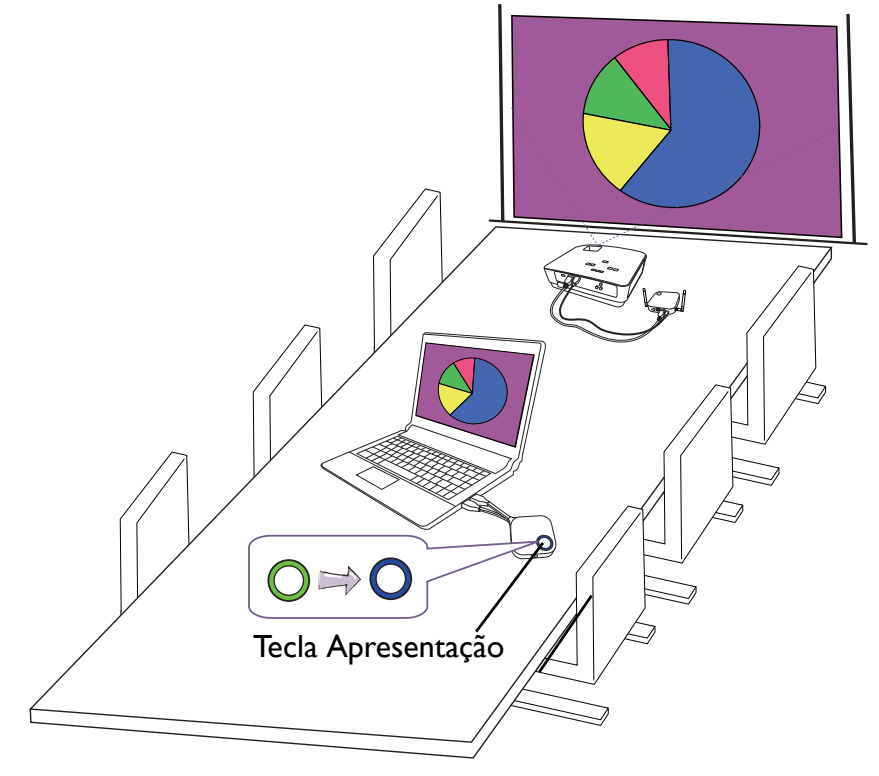

- Certifique-se de que a distância de transmissão entre o InstaShow Button e o InstaShow Host esteja dentro de 8 m e sem obstáculos.
- O InstaShow™ suporta laptops MacBooks e Windows para espelhar uma área de trabalho estendida.

## <span id="page-31-0"></span>Apresentação ociosa

- 1. Para interromper uma apresentação, pressione a tecla Apresentação.
- 2. O dispositivo interrompe a apresentação e o indicador de LED do InstaShow Button fica verde.
- 3. Os usuários podem pressionar a tecla Apresentação para voltar para a apresentação.

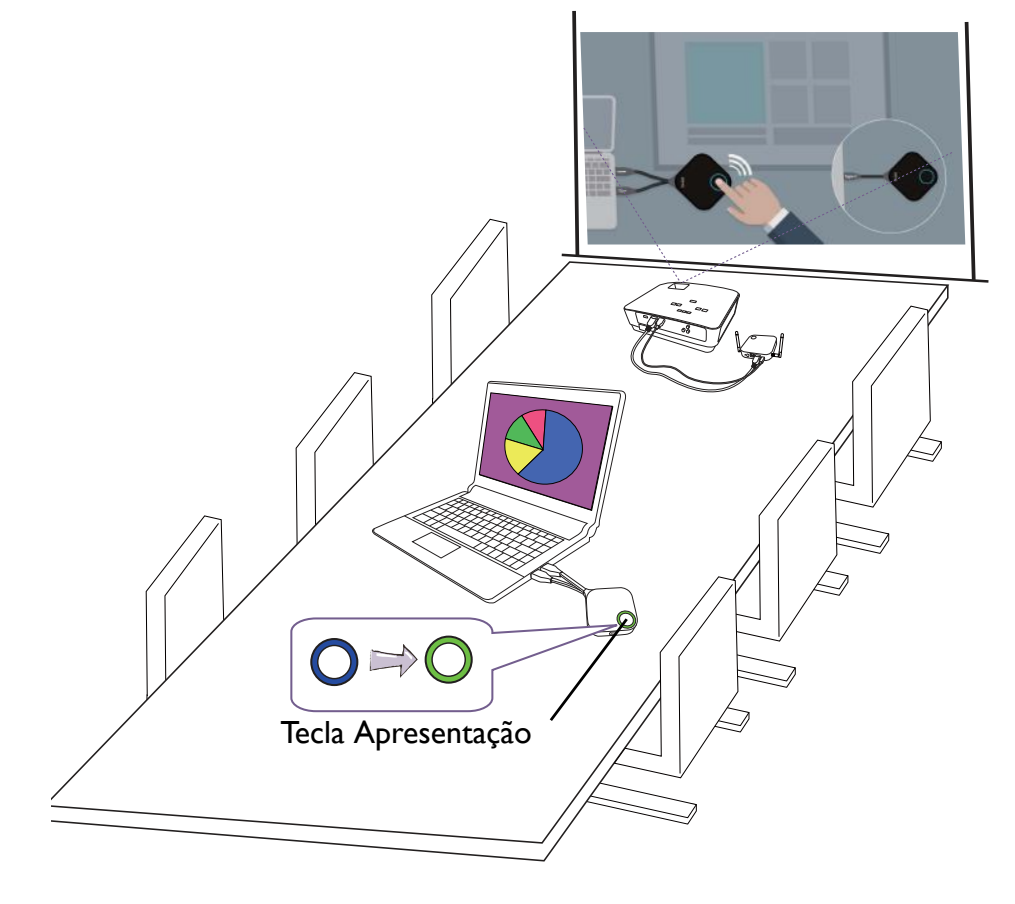

## <span id="page-32-1"></span><span id="page-32-0"></span>Reproduzir vídeo com o InstaShow™

Nossa exclusiva função InstaVideo otimiza as configurações audiovisuais do InstaShow™ para mudar instantaneamente do modo **Presentation (Apresentação)** transparente para o modo **Video (Vídeo)** estável com som estéreo com o clique de um botão e sem necessitar de suporte de TI, do emaranhado de cabos ou das complexas configurações do software. Ao habilitar os apresentadores a personalizar rapidamente a projetação para uma produtividade extrema ou vídeo Full HD 1080p sem fio estável, os usuários podem misturar textos, gráficos e tabelas, imagens e conteúdo multimídia de áudio e vídeo com confiança para fazer reuniões mais eficazes.

O InstaVideo apresenta dois modos: Modo **Presentation (Apresentação)** e modo **Video (Vídeo)**.

1. O modo padrão é o modo **Presentation (Apresentação)**. Ele apresenta arquivos de documentos transparentes.

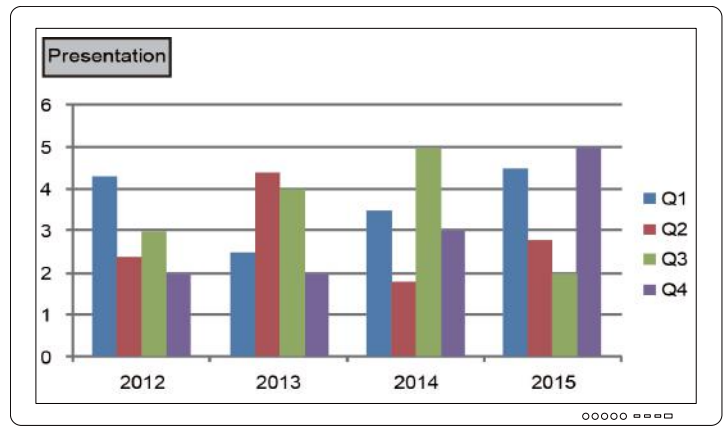

2. Se quiser visualizar seu vídeo Full HD 1080p projetado de maneira estável, mude para o modo **Video (Vídeo)** pressionando a tecla **MODE** para prosseguir.

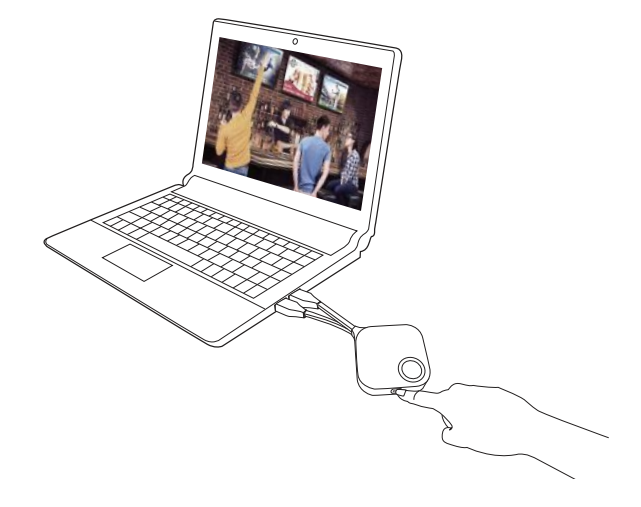

3. Você pode ver a mensagem **Video (Vídeo)** no canto superior esquerdo da tela. Agora é possível reproduzir vídeo Full HD 1080p de maneira estável.

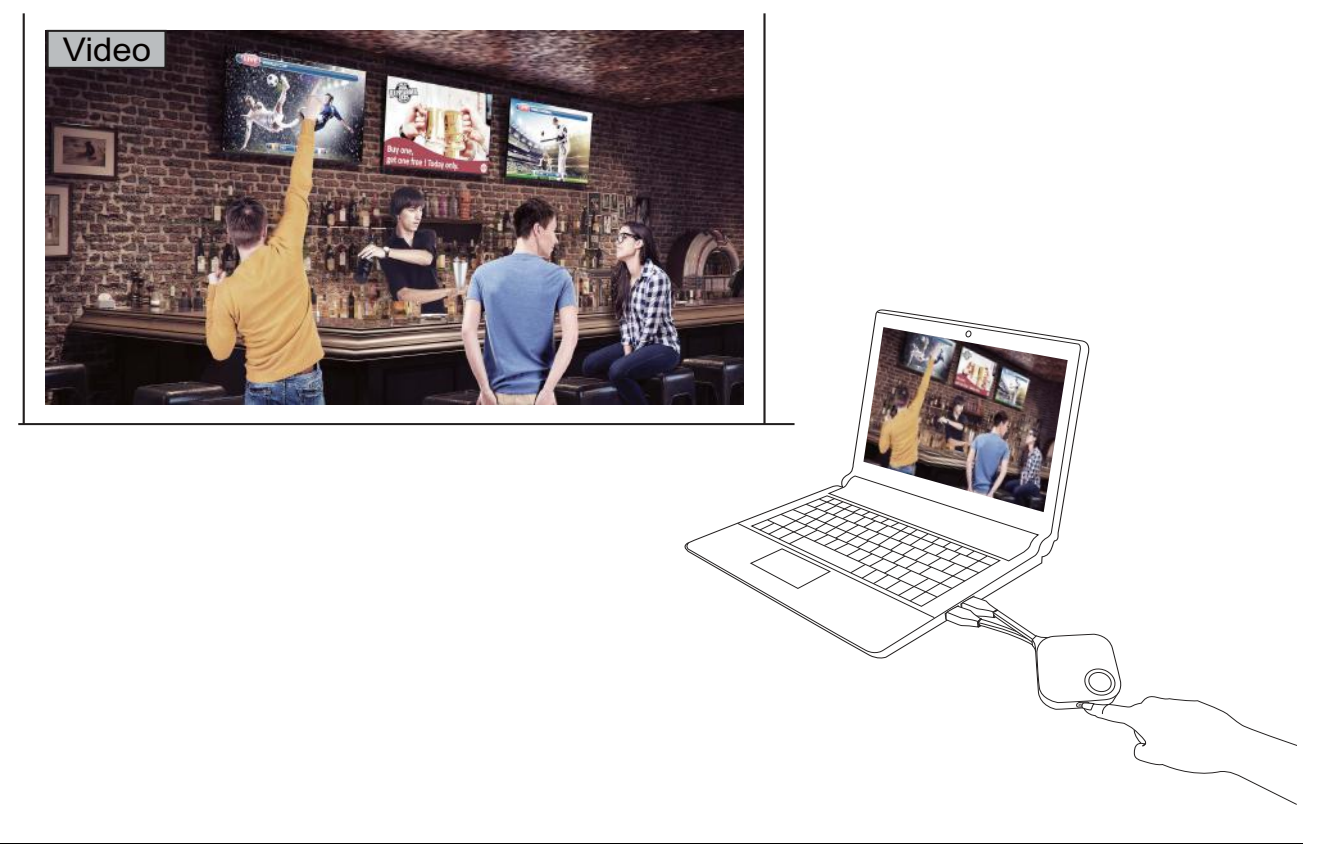

O InstaShow™ destina-se principalmente a apresentações comerciais com documentos como PowerPoint, Word, Excel, PDF e videoclipes Full HD. Se os usuários tiverem uma necessidade de exibição de vídeo sem fio em home theater, entre em contato com o agente local sobre o produto BenQ WDP02 para uso em entretenimento doméstico.

## <span id="page-34-3"></span><span id="page-34-0"></span>Gerenciamento de Internet

Seu InstaShow™ é equipado com uma interface de gerenciamento de Internet que permite a configuração de seus recursos através de um navegador como o Google Chrome (versão 49.0.26), Internet Explorer (versão 8.0) ou Firefox (versão 46.0.1).

Os recursos podem variar de acordo com as diferentes versões do firmware.

## <span id="page-34-1"></span>Acesso à interface de gerenciamento de Internet

#### <span id="page-34-2"></span>Entrada na interface de gerenciamento de Internet através de uma conexão direta

1. Conecte seu InstaShow Host diretamente a um laptop usando um cabo de rede (RJ-45) e a uma fonte de alimentação usando o cabo USB A(M) para micro B(M).

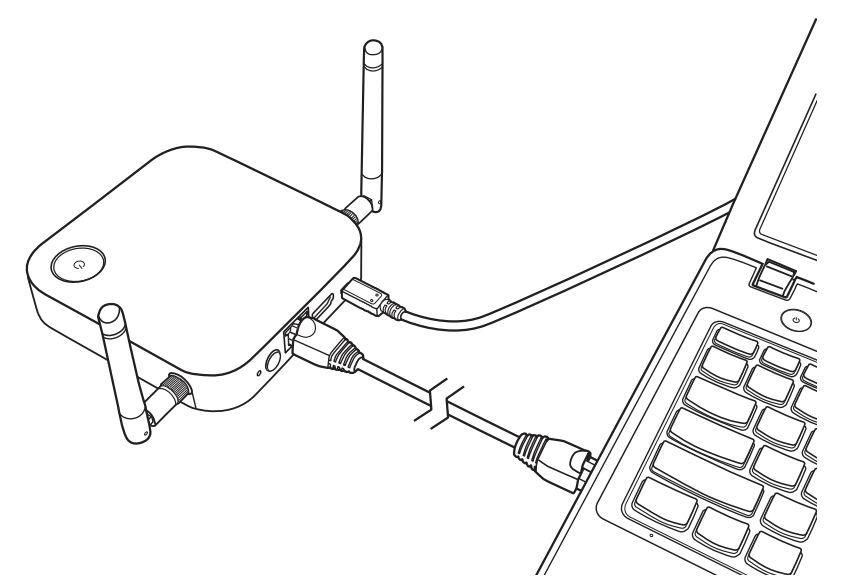

2. Aguarde até que o indicador de LED do InstaShow Host se acenda em verde estático.

3. O endereço IP padrão do InstaShow Host é 192.168.20.1. Mude o endereço IP do laptop para 192.168.20.x (ex.: 192.168.20.100).

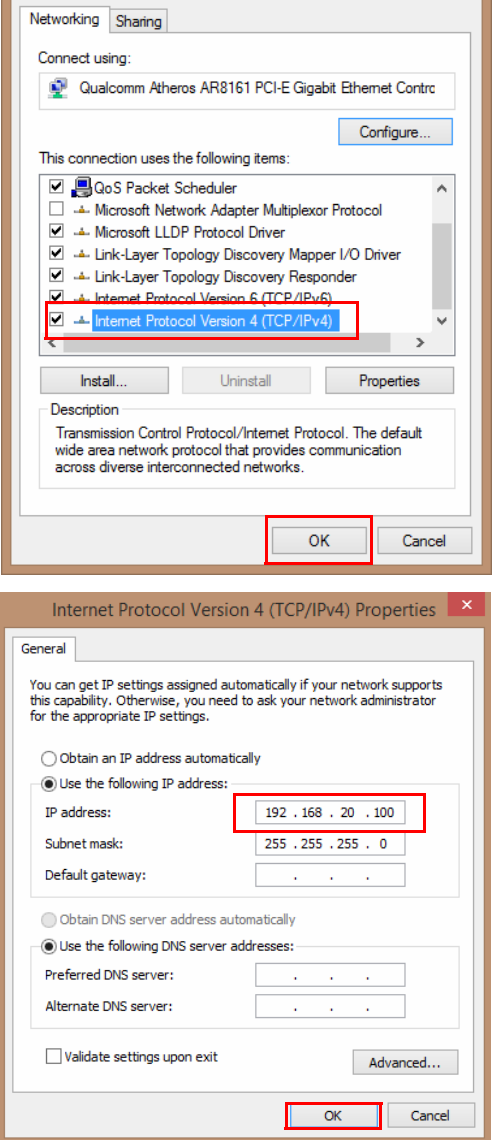

4. Em seu navegador, digite o endereço IP: 192.168.20.1. Na página de login, digite o nome de usuário padrão e a senha. O nome do usuário padrão é **admin** e a senha padrão é **0000** ou o SSID com um nome de "WDC10\_xxxxxx" (exibido no canto superior direito da tela Guia/ Ociosa).\*

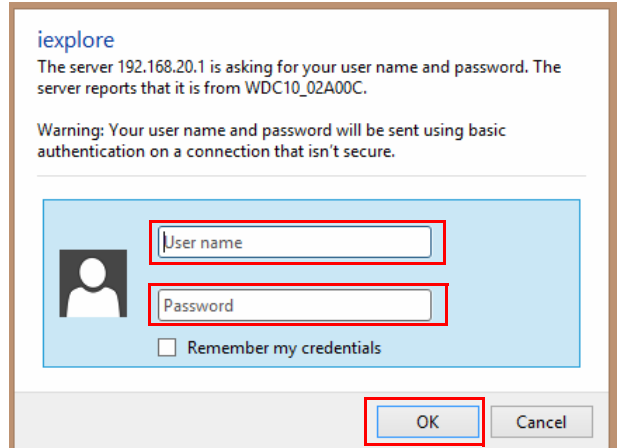

\*: A fim de obedecer os requisitos e regulamentos específicos da região, a senha padrão **Web Management (Gerenciamento de Internet)** varia de acordo com o produto fornecido para sua região.

5. Você entrará com sucesso na interface de gerenciamento de Internet.

#### <span id="page-36-0"></span>Entrada na interface de gerenciamento de Internet através da LAN

Se o InstaShow Host estiver conectado à LAN, você pode digitar o endereço IP exibido na tela através de um navegador de Internet.

Dependendo da configuração **HTTP over SSL (HTTP sobre SSL)** de **Advance Setting (Configuração avançada)** (consulte [página 54](#page-53-0)), são usados diferentes protocolos de comunicação para se conectar ao gerenciamento da Internet.

- **HTTP over SSL (HTTP sobre SSL)** é **On (Ligado)**, digite **https://<Endereço IP do InstaShow Host>**. Ignore a mensagem de advertência se ela disser que sua conexão não é privada ou segura. A criptografia de dados é ativada quando essa função é habilitada. A mensagem de advertência é exibida porque seu navegador espera um certificado SSL de algumas autoridades para verificar o dispositivo conectado. O certificado autoassinado gerado pelo InstaShow Host não atende a política de segurança padrão.
- **HTTP over SSL (HTTP sobre SSL)** se **Off (Desligado)**, digite **http://<Endereço IP do InstaShow Host>**.

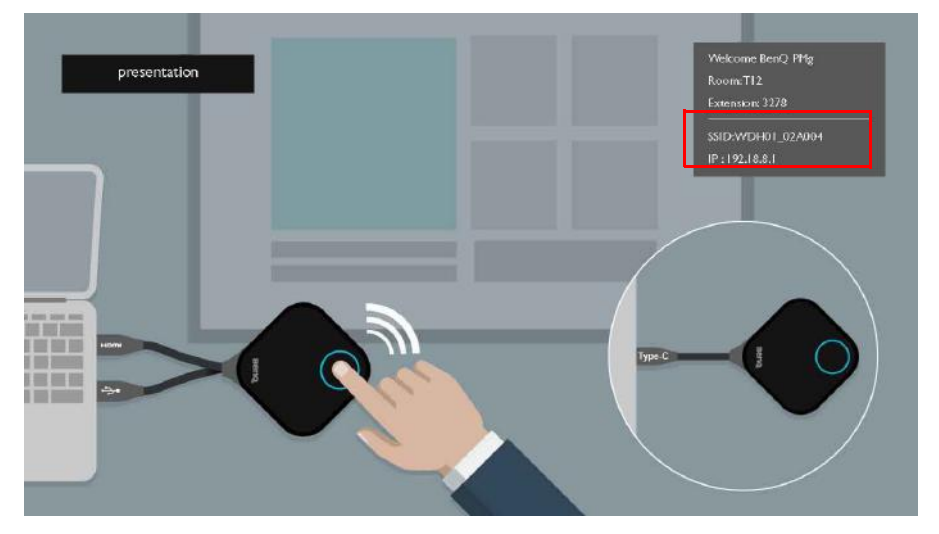

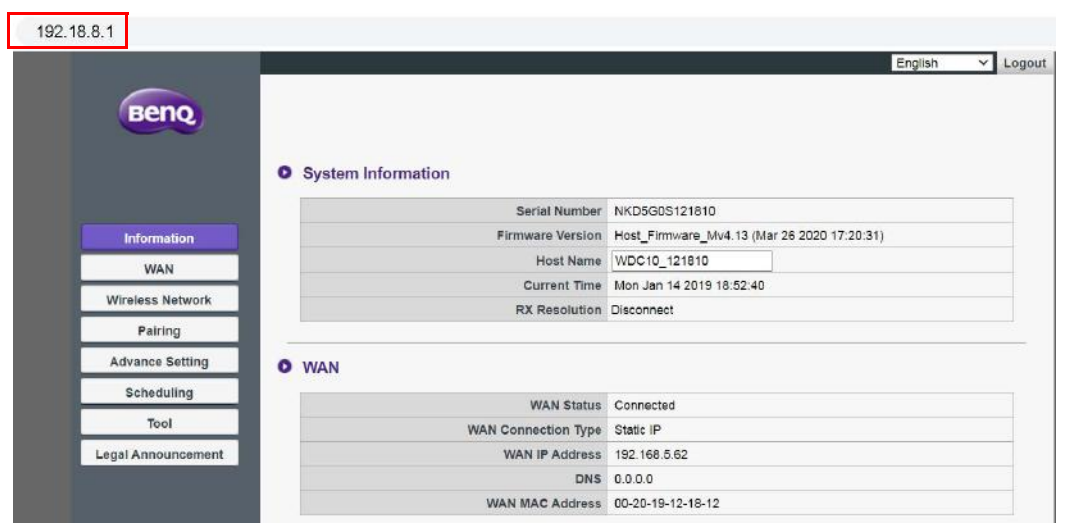

### <span id="page-37-0"></span>Entrada na interface de gerenciamento de Internet através de uma rede sem

#### $f_{\text{IO}}$

O InstaShow™ suporta apenas 802.11ac. Se o laptop ou dispositivo móvel tiver capacidade sem fio para 802.11ac (5G Wi-Fi), é possível localizar o InstaShow Host através do SSID WDC10\_xxxxxx (exibido no canto superior direito da tela Ociosa/Guia) em seu laptop ou menu de rede sem fio do dispositivo móvel e conectá-lo. A senha padrão é a mesma do nome do SSID (por exemplo, se o SSID for "WDC10\_02A00C", a senha será "WDC10\_02A00C"). Quando o dispositivo estiver conectado ao InstaShow Host, digite o endereço IP, "192.168.168.2" em um navegador de Internet e depois digite o nome de usuário e senha como exibido na etapa 4 de Entrada na interface de gerenciamento [de Internet através de uma conexão direta na página 35](#page-34-2).

Quando o InstaShow Host estiver instalado corretamente, ele transmitirá 2 SSIDs separados: um para acessar a interface de gerenciamento de Internet (com o nome "WDC10\_xxxxxx") e outro usado para transferir dados entre o InstaShow Host e o InstaShow Button (com o nome de "WHE\_AP\_5G\_xxxxxx"). Para acessar a interface de gerenciamento de Internet certifique-se de que o laptop e o dispositivo de gerenciamento móvel se conectem ao "WDC10\_xxxxxx" SSID.

A seguir, um exemplo de como se pode entrar na interface de gerenciamento de Internet através de um dispositivo móvel com IEEE 802.11ac.

1. Vá para **Configurações** > **Wi-Fi** e você poderá encontrar o SSID de seu InstaShow Host: WDC10\_02A00C.

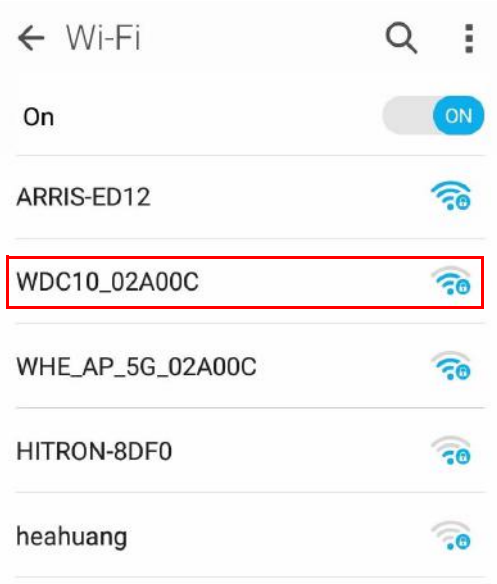

2. Digite a senha padrão "WDC10\_02A00C" e pressione **Connect (Conectar).**

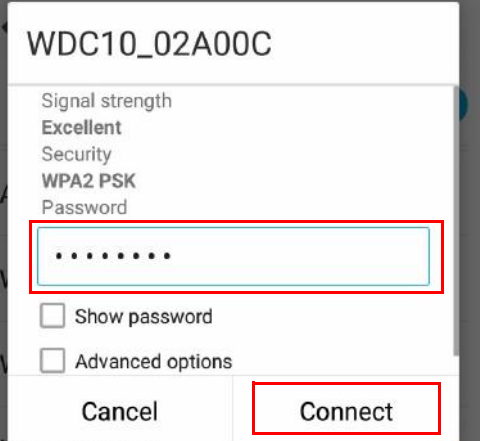

3. Acesse a interface de gerenciamento de Internet seguindo as etapas 4-5 de Entrada na interface [de gerenciamento de Internet através de uma conexão direta na página 35.](#page-34-2)

## <span id="page-38-0"></span>Introdução

Agora é possível usar a interface de gerenciamento de Internet para ajustar várias configurações do InstaShow Host.

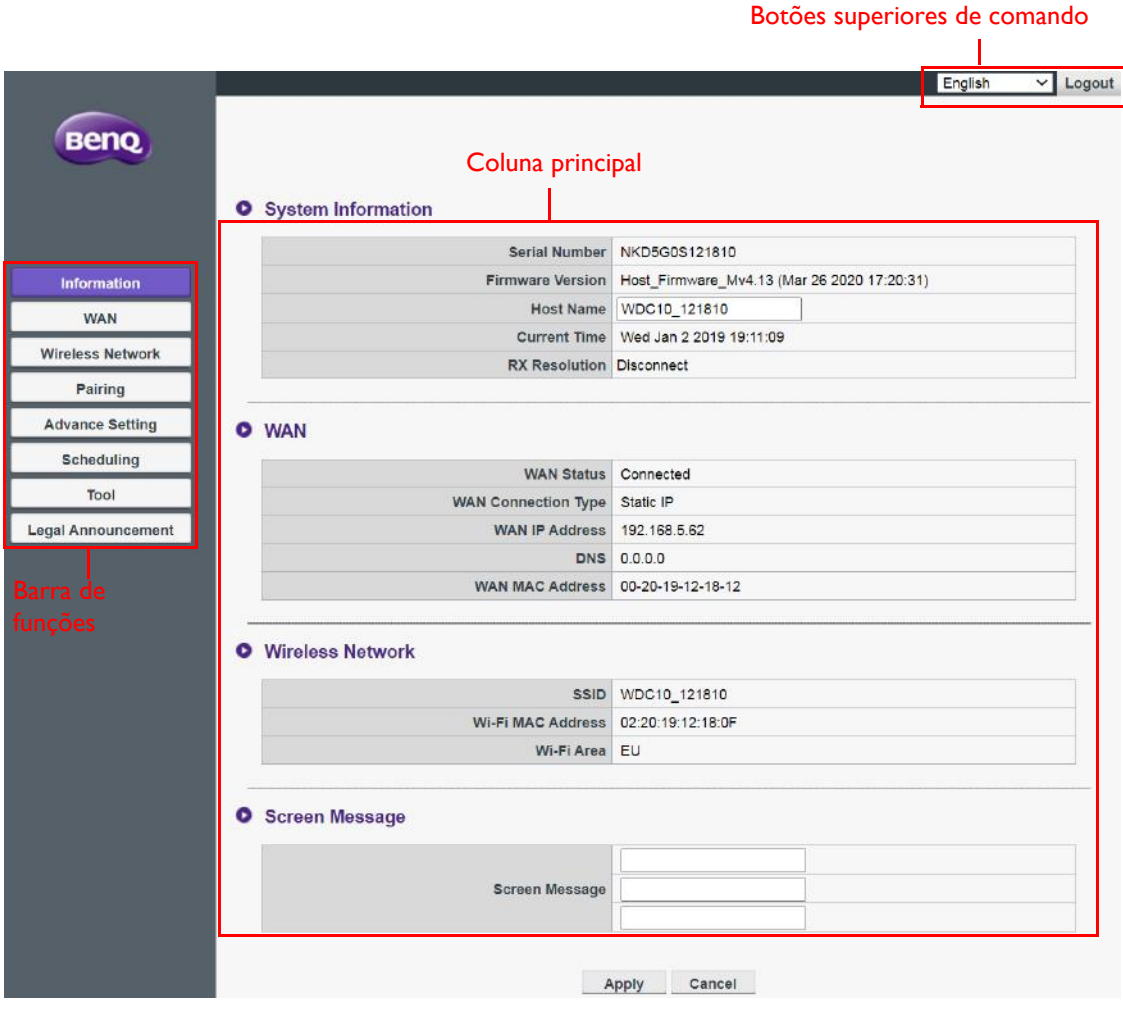

### <span id="page-39-0"></span>Botões superiores de comando

#### Alterar idioma

- 1. O idioma padrão é o inglês. Para alterar o idioma da interface, vá para o painel de configurações de idioma e você verá todos os idiomas disponíveis.
- 2. Clique no idioma para o qual deseja mudar e um novo idioma será configurado.
- 3. Quando um novo idioma for definido, a interface de gerenciamento de Internet e o OSD do InstaShow™ contarão com ele.

Os idiomas suportados variam de acordo com o país/região em que você fez a compra.

#### Saída

- 1. Clique em **Logout (Saída)** no canto superior direito.
- 2. Uma janela de confirmação aparecerá. Pressione **Apply (Aplicar)** para sair.

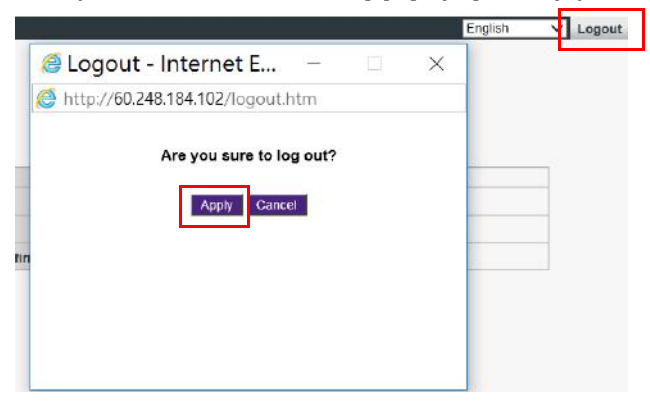

### <span id="page-39-1"></span>Coluna principal

A coluna principal mostra o conteúdo detalhado da barra de funções.

### <span id="page-40-0"></span>Barra de funções

## <span id="page-40-1"></span>**Information (Informação)**

Clique em **Information (Informação)** e você verá informações detalhadas para **System Information (Informações do sistema)**, **WAN**, **Wireless Network (Rede sem fio)** e **Screen Message (Mensagem da tela)**.

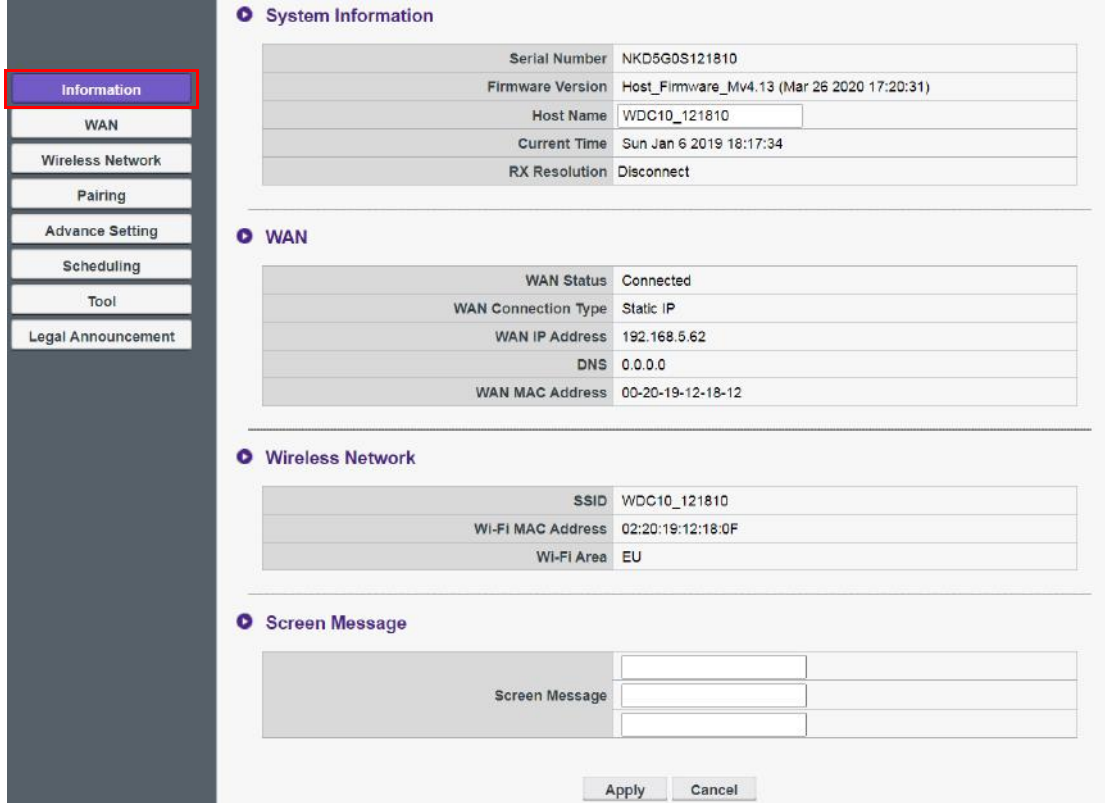

É possível alterar o **Host Name (Nome do host)** em **System Information (Informações do sistema)**. Se o Host detectar informações de resolução sendo transmitidas de um computador através de um Button, você pode descobrir as informações de resolução em **RX Resolution (Resolução RX)**. Se a conexão de origem for feita, mas o dispositivo não estiver apresentado, ele exibe **Disconnect (Desconectar)** em **RX Resolution (Resolução RX)**.

**O** System Information

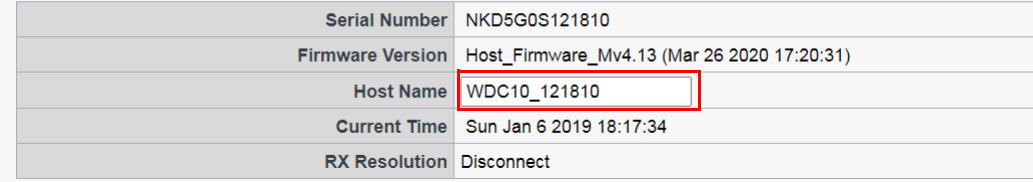

É possível digitar mensagens em **Screen Message (Mensagem da tela)**. Após redigir uma mensagem, pressione **Apply (Aplicar)** para prosseguir. A mensagem será exibida no canto superior direito da tela Ociosa/Guia acima do SSID.

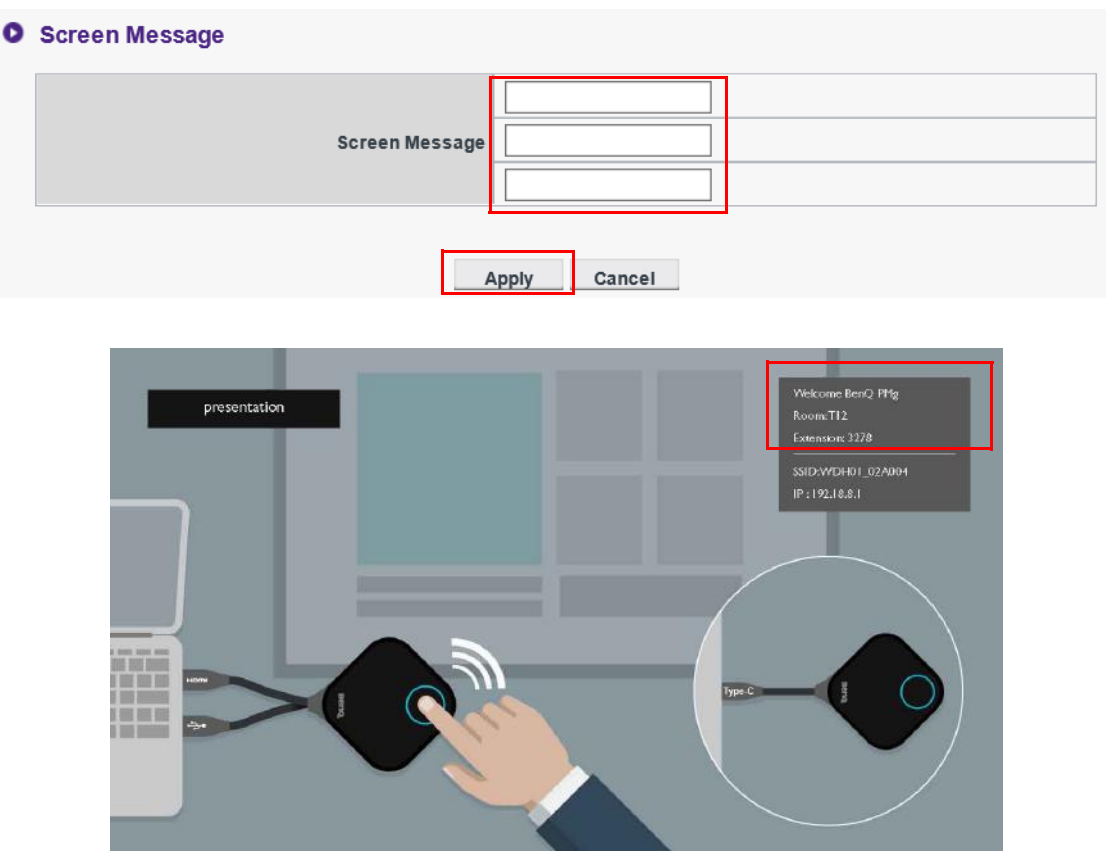

Para **Screen Message (Mensagem da tela)**, o máximo permitido de linhas é 3 e o número máximo de caracteres permitidos por linha é 19.

## <span id="page-41-0"></span>**WAN**

Clique em **WAN** e você verá o **WAN IP Address (Endereço IP WAN)** padrão do InstaShow Host. O tipo de conexão padrão é DHCP. Obtenha o endereço IP do servidor DHCP de sua rede. Se você quiser alterar seu **WAN IP Address (Endereço IP WAN)**, selecione **Static IP (IP estático)** em **WAN Connection Type (Tipo de conexão WAN)**. É possível inserir seu serviço de nome de domínio (DNS) manualmente. Se as informações em **DNS** exibirem **0.0.0.0**, significa que o sistema obtém o endereço IP DNS automaticamente do servidor. Pressione **Apply (Aplicar)** para prosseguir.

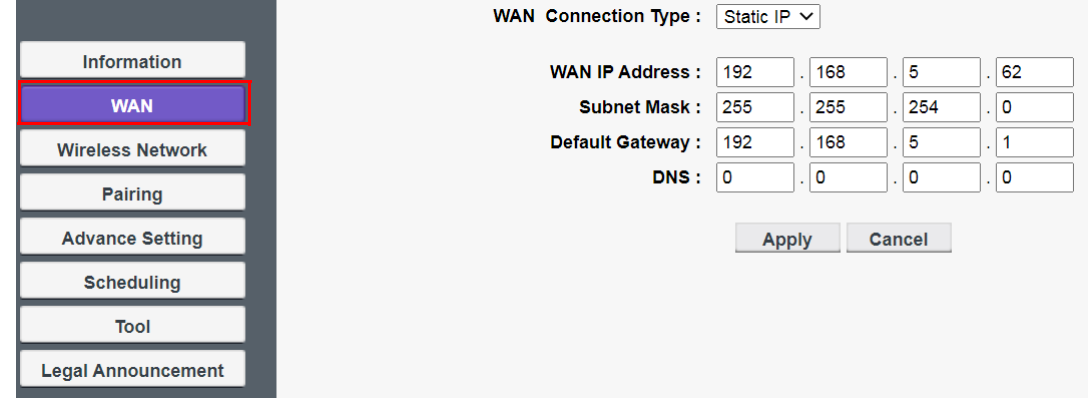

### <span id="page-42-0"></span>**Wireless Network (Rede sem fio)**

Clique em **Wireless Network (Rede sem fio)** e você verá o menu **Setting (Configuração)** e **Wi-Fi Radio Setup (Configuração de rádio Wi-Fi)** do InstaShow Host.

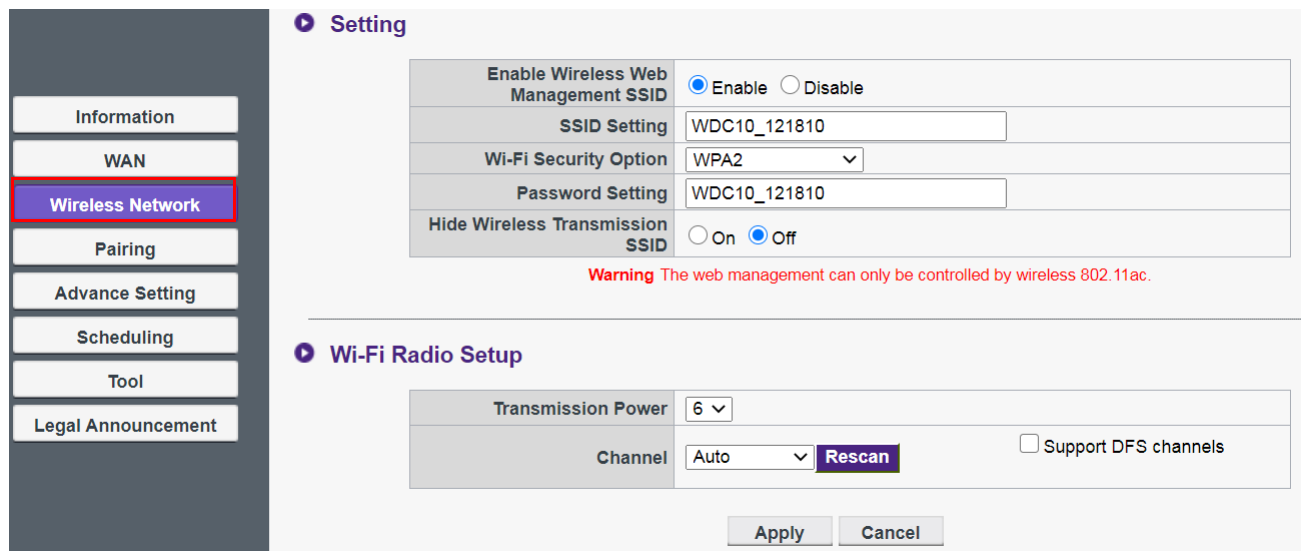

É possível **Enable (Ativar)** ou **Disable (Desabilitar)** uma conexão Wi-Fi com o InstaShow Host através de **Enable (Ativar)**. As descrições de cada configuração estão descritas abaixo:

**O** Setting

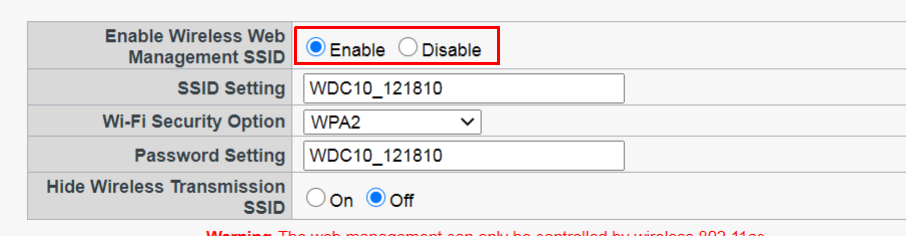

Warning The web management can only be controlled by wireless 802.11ac

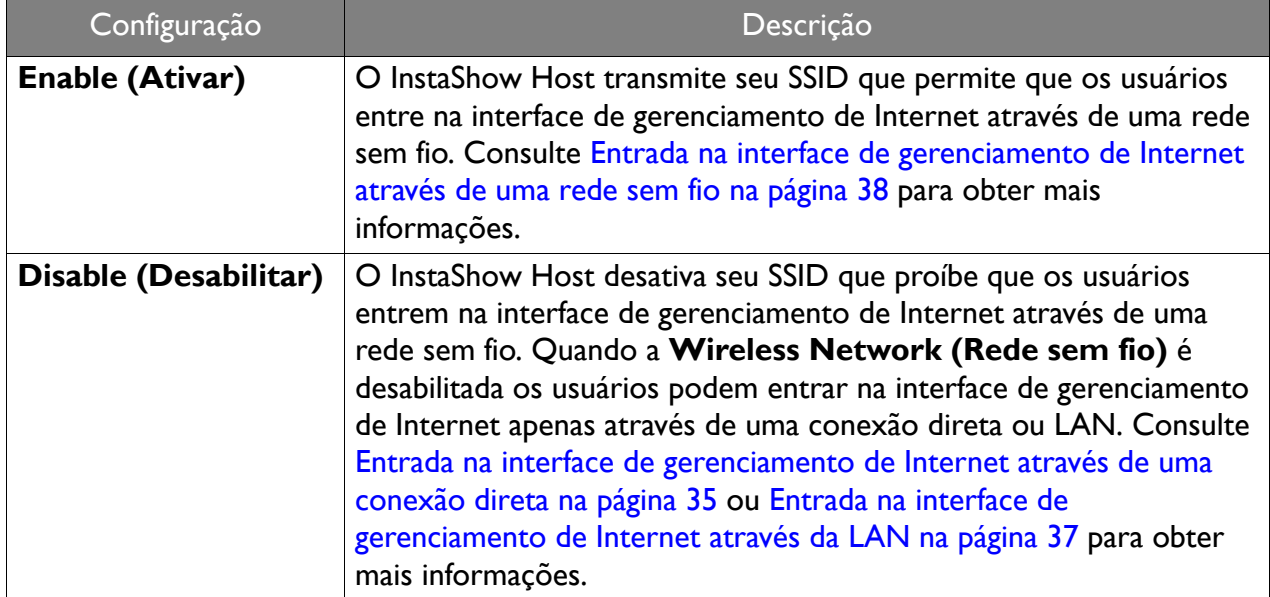

Quando **Wireless Network (Rede sem fio)** está habilitado é possível renomear o SSID do sinal Wi-Fi através de **SSID Setting (Configuração do SSID)**.

Para ocultar o SSID gerado pelo Host e usado para transferência de dados (com o nome de "WHE\_AP\_5G\_xxxxxx"), ajuste **Hide Wireless Transmission SSID (Ocultar SSID de transmissão sem fio)** para **Off (Desligado)**.

O InstaShow Host gera automaticamente um SSID usado para a transferência de dados entre o InstaShow Host e o InstaShow Button (com o nome "WHE\_AP\_5G\_xxxxxx") que é separado do SSID usado para a conexão sem fio da interface de gerenciamento de Internet. Esse SSID não é exibido no menu **Wireless Network (Rede sem fio)** pois não pode ser alterado ou editado.

A **Wi-Fi Security Option (Opção de segurança do Wi-Fi)** fornece ao usuário as opções de segurança **WPA2** e **WPA2\_Enterprise** para a conexão sem fio do InstaShow Host quando os usuários acessarem a interface de gerenciamento de Internet através de uma rede sem fio.

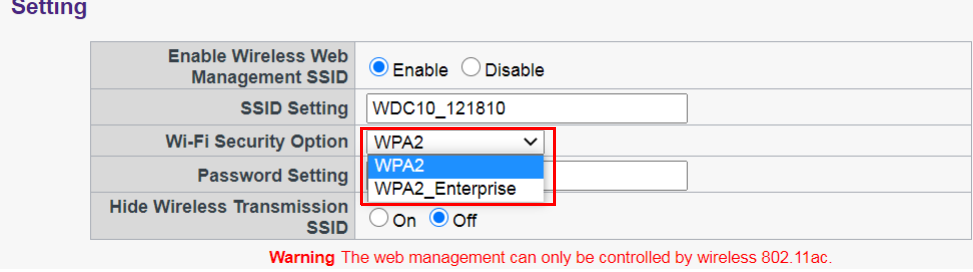

O **WPA2** habilita o WPA2-PSK (chave pré-compartilhada) que usa o método Advanced Encryption Standard (AES).

O **WPA2\_Enterprise** permite que os usuários tenham uma chave única para uma rede que precisa de autenticação crítica. Para as configurações do servidor RADIUS, entre em contato com seu departamento de TI para obter as configurações atuais.

#### **O** Setting

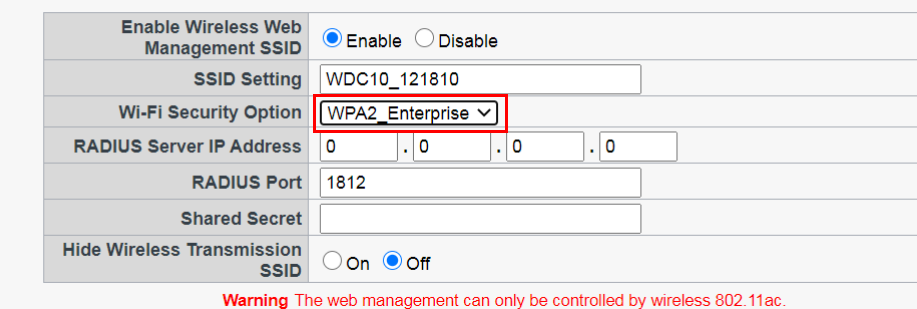

As opções de segurança do Wi-Fi descritas acima se aplicam apenas à conexão Wi-Fi usada para acessar a interface de gerenciamento de Internet através de uma rede sem fio. A conexão Wi-Fi usada para a transferência de dados entre o InstaShow Host e o InstaShow Button utiliza uma configuração de segurança WPA2-PSK fixa que não pode ser alterada.

Em **Wi-Fi Radio Setup (Configuração de rádio Wi-Fi)**, é possível alterar **Transmission Power (Energia de transmissão)** de 1-6 (sendo 6 o mais forte). No ambiente de rede real, cada incremento pode aumentar a intensidade do sinal entre 1-3 dBm. Por exemplo, alterar de **Transmission Power (Energia de transmissão)** de 1 a 2 pode aumentar a intensidade do sinal cerca de 2 dBm na medição real.

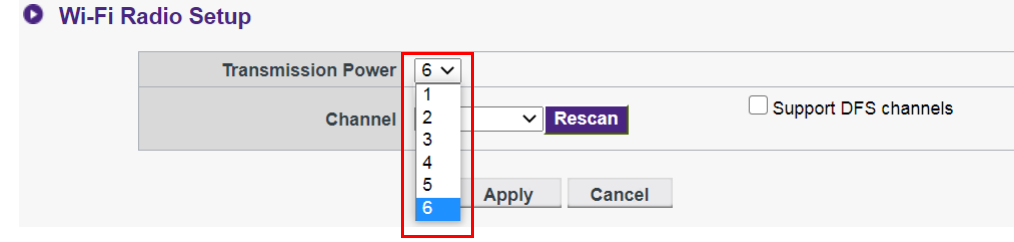

Em **Channel (Canal)**, é possível configurar o InstaShow Host para selecionar automaticamente o canal sem fio com o melhor desempenho durante a configuração inicial do InstaShow Host selecionando **Auto (Automático)** ou é possível selecionar um canal sem fio manualmente. A configuração padrão do **Channel (Canal)** para o InstaShow Host é **Auto (Automático)**.

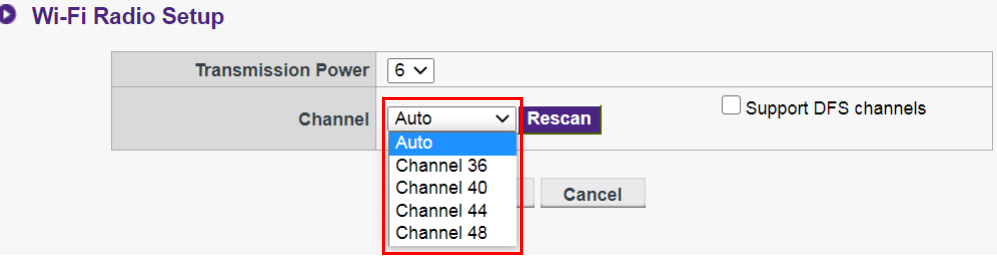

Nos casos em que a transmissão de uma apresentação está instável ou inconstante, devido à interferência da conexão sem fio entre o InstaShow Host e o InstaShow Button de outros dispositivos sem fio na área, os usuários pode mudar o **Channel (Canal)** pressionando **Rescan (Reescanear)**. Ao pressionar **Rescan (Reescanear)** o InstaShow Host mudará para o canal sem fio com o melhor desempenho e a menor interferência naquele momento.

Em certas regiões/países, se você puder usar canais DFS (geralmente reservados para radares) para a transmissão sem fio de acordo com os regulamentos locais, a opção **Support DFS channels (Suporte para canais DFS)** está disponível para você. Observe que embora essa função seja suportada e habilitada, a transmissão é interrompida se um radar estiver usando o mesmo canal e você é forçado a sair do canal. Leva algum tempo para você poder se reconectar ao mesmo canal. Não recomendamos que você habilite essa função se não tiver certeza sobre os sinais de radar na mesma área.

- Após pressionar **Rescan (Reescanear)**, a transmissão da apresentação será interrompida por alguns segundos e o LED do InstaShow Host piscará em vermelho e acenderá em verde estático. Pressione a tecla Apresentação do InstaShow Button na sequência para retomar a apresentação.
- Os canais sem fio suportados listados podem variar de acordo com os regulamentos de dispositivos de fio de seu país/região.

Após ajustar todas as configurações **Wireless Network (Rede sem fio)**, pressione **Apply (Aplicar)** para prosseguir.

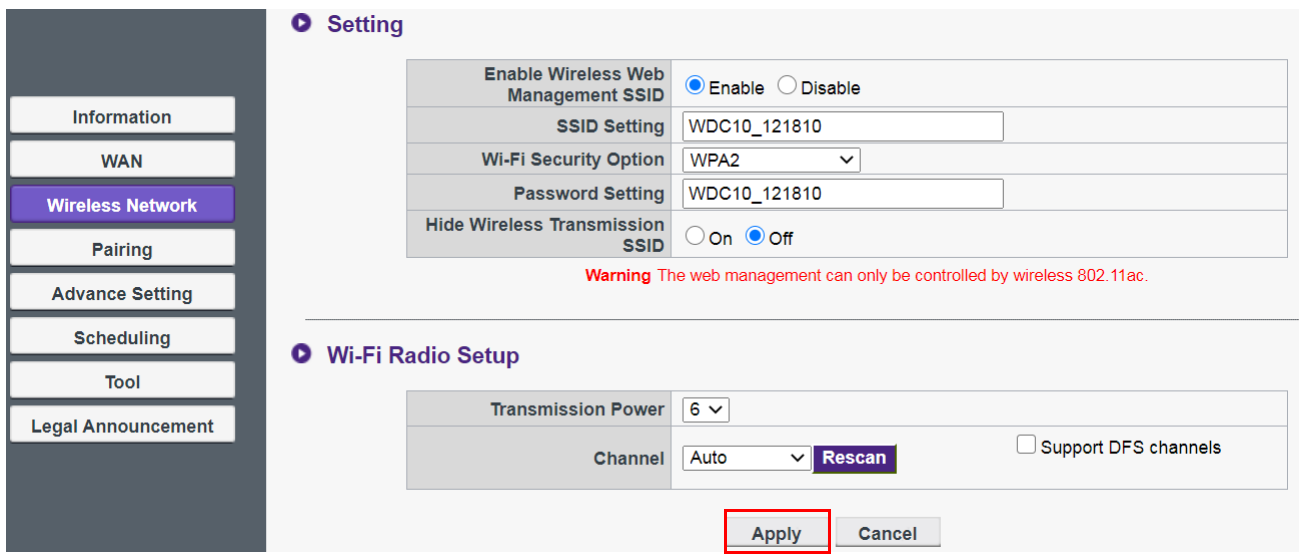

## <span id="page-45-1"></span><span id="page-45-0"></span>**Pairing (Emparelhando)**

Clique em **Pairing (Emparelhando)** e você verá **Pairing (Emparelhando)** e **Pairing Status (Status de emparelhamento)**.

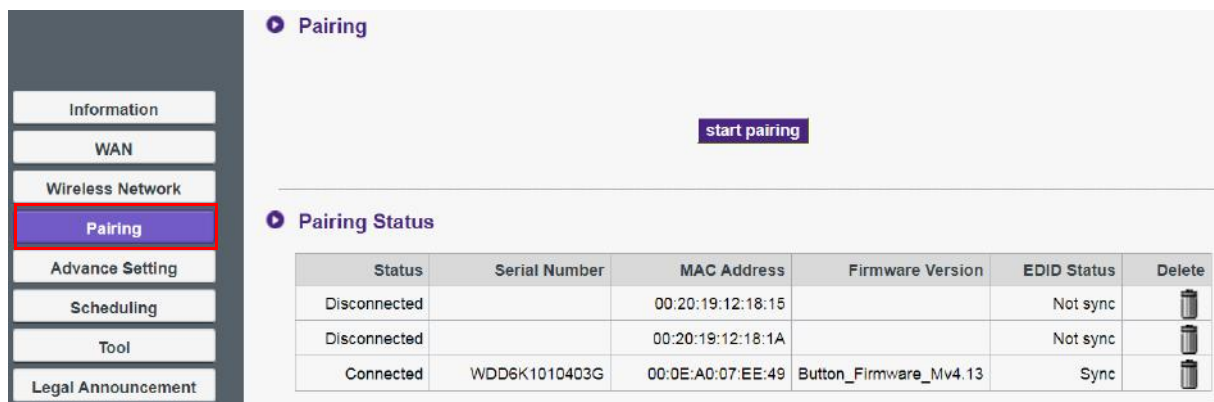

O **Pairing (Emparelhando)** é usado quando o InstaShow Host é fixado no teto pois não é fácil pressionar a tecla **PAIRING** do InstaShow Host quando o dispositivo está no alto, no teto. É possível emparelhar o InstaShow Button e o InstaShow Host através da interface de gerenciamento de Internet. Consulte [Advance Setting \(Configuração avançada\) na página 49](#page-48-0) para obter mais informações sobre o status EDID.

1. Acople os conectores HDMI e USB do InstaShow Button nas portas correspondentes de um laptop.

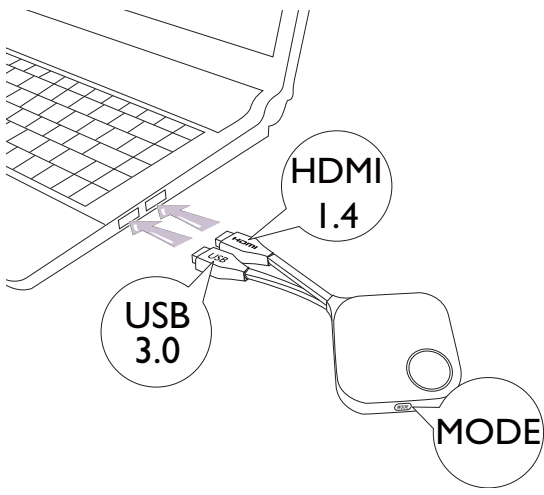

2. Quando o InstaShow Button estiver conectado com sucesso a um laptop, o indicador de LED do InstaShow Button piscará em vermelho.

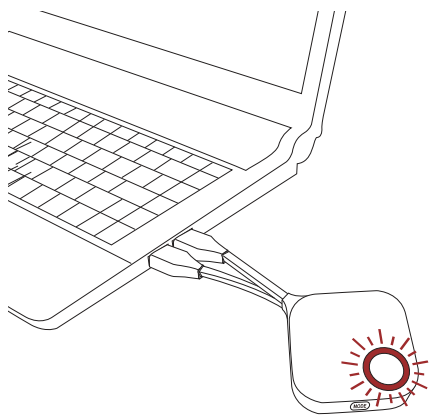

- 3. Certifique-se de que o InstaShow Host esteja conectado corretamente a uma fonte de alimentação.
- 4. Pressione **start pairing (iniciar emparelhamento)** para emparelhar o InstaShow Host com o InstaShow Button através da interface de gerenciamento de Internet. Você terá dois minutos para emparelhar com o InstaShow Button.

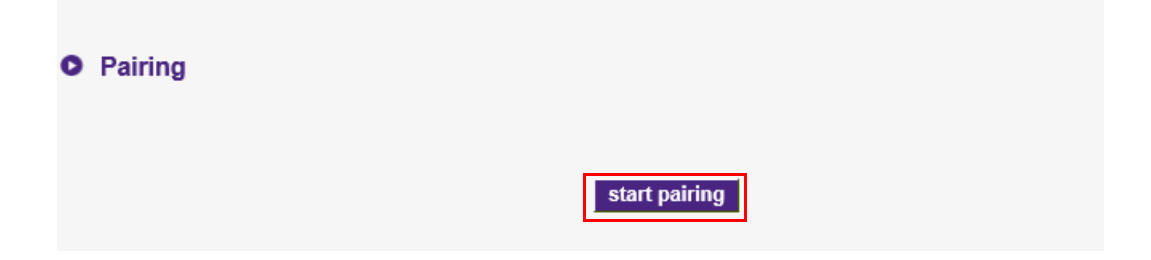

5. Pressione a tecla **MODE** na lateral do InstaShow Button por cinco segundos. O indicador de LED do InstaShow Button pisca em azul por cerca de 10 segundos. O processo de emparelhamento está em andamento. A mensagem "Pairing" (Emparelhando) será exibida na tela.

![](_page_47_Figure_1.jpeg)

![](_page_47_Figure_2.jpeg)

6. O indicador de LED do InstaShow Button fica verde estático quando o InstaShow Host e o InstaShow Button são emparelhados com sucesso.

![](_page_47_Figure_4.jpeg)

![](_page_47_Picture_5.jpeg)

• Imagens apenas para referência. Cada produto conta com diferentes números de série.

• O número máximo de InstaShow Button que você pode emparelhar com um InstaShow Host é 16.

7. É possível pressionar **stop pairing (interromper emparelhamento)** a qualquer momento para interromper o processo de emparelhamento.

![](_page_48_Picture_29.jpeg)

## <span id="page-48-0"></span>**Advance Setting (Configuração avançada)**

Clique em **Advance Setting (Configuração avançada)** para ajustar a qualidade da imagem e as configurações de segurança.

![](_page_48_Picture_30.jpeg)

É possível alterar o modo para **Presentation (Apresentação)** , **Video (Vídeo)** e **Low Power (Baixa energia)** através do **Picture Quality Mode (Modo de qualidade da imagem)**. O modo padrão é o modo **Presentation (Apresentação)**. Esteja ciente de que após a atualização do firmware para v2.01, o modo padrão será alterado para o modo **Video (Vídeo)**. O modo definido pelo **Picture Quality Mode (Modo de qualidade da imagem)** no gerenciamento de Internet é o modo padrão na próxima vez que o InstaShow Host reiniciar. Isto é, se o modo for **Video (Vídeo)**  e for mudado para **Presentation (Apresentação)** pelo InstaShow Button durante a reprodução de arquivos, o modo permanecerá **Video (Vídeo)** na próxima vez que o InstaShow Host reiniciar. Abaixo, uma descrição dos cenários aquedados para cada modo:

#### **O** Advance Setting

![](_page_49_Picture_137.jpeg)

Apply Cancel

![](_page_49_Picture_138.jpeg)

A **Frame Rate (Taxa de quadros)** controla a uniformidade da transmissão de vídeo pelo InstaShow Host. Quando o modo **Video (Vídeo)** for selecionado é possível alterar a **Frame Rate (Taxa de quadros)** da transmissão de vídeo para **High (Alta)**, **Medium (Média)** ou **Low (Baixa)**. Uma taxa de quadros maior conta com vídeos com movimentos mais regulares e uma taxa de quadros menor conta com vídeo com movimento mais cortado.

![](_page_50_Picture_91.jpeg)

A **Frame Rate (Taxa de quadros)** é ajustável somente (seu valor padrão é ajustado para **High (Alta)**) quando o modo **Video (Vídeo)** é selecionado. A **Frame Rate (Taxa de quadros)** para o modo **Presentation (Apresentação)** e o modo **Low Power (Baixa energia)** é fixada em **Low (Baixa)** e não pode ser ajustada.

A **Screen Lock (Bloqueio da tela)** permite que você controle a disponibilidade do InstaShow Host para uso. Quando **Enable (Ativar)** é selecionado, o uso do InstaShow Host para fins de apresentação será proibido e a tela de bloqueio será transmitida pelo InstaShow Host (como mostrado abaixo) conforme o LED pisca em vermelho. Quando **Disable (Desabilitar)** é selecionado, o uso normal do InstaShow Host é permitido.

![](_page_50_Picture_92.jpeg)

EDID (Extended Display Identification Data) são os dados fornecidos pelos mostradores digitais (ex.: projetores, TVs, etc.) para indicar suas capacidades para a origem de mídia.

Quando conectado corretamente o InstaShow™ fornece sinais HDMI de sua origem de vídeo (isto é, laptop, etc.) para o mostrador HDMI. Para fornecer o formato ideal de áudio e vídeo suportado pelo InstaShow Host, o InstaShow Button e mostrador HDMI, o InstaShow Host lê os dados do EDID fornecidos pelo mostrador HDMI e determina o formato de áudio e a resolução de vídeo ideais de acordo com o formato do áudio e da resolução de vídeo suportados pelo InstaShow™. Quando o InstaShow Host decidir o formato de áudio e a resolução de vídeo ideais, o EDID revisado será enviado para o InstaShow Button para substituir o antigo EDID. A origem de vídeo (ex.: laptop, etc.) então automaticamente gera a melhor resolução ou a resolução de vídeo sugerida com base no EDID do mostrador HDMI conectado.

Para verificar o status do EDID, o InstaShow Host lê o EDID sempre que um mostrador é conectado, desconectado ou ligado/desligado. Sempre que o InstaShow Host descobrir que o EDID de um mostrador conectado mudou (isto é, quando houver uma mudança do mostrador), o EDID do InstaShow Button será atualizado quando o InstaShow Button ou o InstaShow Host reiniciar.

Sugerimos que você **EDID Management (Gerenciamento EDID) On (Ligado)** para sincronizar o EDID do InstaShow Button e o mostrador. Se você **EDID Management (Gerenciamento EDID) Off (Desligado)**, o EDID não será alterado. Se você **EDID Management (Gerenciamento EDID) Reset (Restabelecer)**, o EDID será restaurado para as configurações padrão de fábrica.

![](_page_51_Picture_114.jpeg)

![](_page_51_Picture_115.jpeg)

![](_page_51_Picture_116.jpeg)

Apply Cancel

<span id="page-52-0"></span>**Standby Mode (Modo de espera)** permite que você o ajuste das condições que colocam o InstaShow Host em modo de espera. É possível **Standby Mode (Modo de espera) Off (Desligado)** para evitar que o InstaShow Host entre em espera ou escolher entre **Network Standby Mode (Modo de espera de rede)** e **HDMI Standby Mode (Modo de espera HDMI)**.

![](_page_52_Picture_94.jpeg)

**Network Standby Mode (Modo de espera de rede)** desabilita a saída HDMI do InstaShow Host após um tempo definido em que não há conexão com um InstaShow Button. Quando o InstaShow Host está no **Network Standby Mode (Modo de espera de rede)** o LED acende 50% em verde estático e o consumo de energia é de aproximadamente 2W. Defina o tempo de acordo com as opções disponíveis em **Standby Mode (Modo de espera)**.

![](_page_52_Picture_95.jpeg)

O InstaShow Host entrará em **Network Standby Mode (Modo de espera de rede)** sob as seguintes condições:

• O InstaShow Host transmitiu a tela Guia ou a tela Ociosa pelo tempo definido no campo **Standby Mode (Modo de espera)**. Nessas circunstâncias o mostrador conectado geralmente entra em espera ou em modo de economia de energia após um período determinado de acordo com as configurações do mostrador.

O InstaShow Host será ativado do **Network Standby Mode (Modo de espera de rede)** sob as seguintes condições:

• Uma conexão sem fio é feita entre o InstaShow Host e um InstaShow Button (os LEDs do InstaShow Host e do InstaShow Button acendem em azul estático).

O **HDMI Standby Mode (Modo de espera HDMI)** coloca o InstaShow Host no modo de espera se não houver nenhum sinal/conexão HDMI para o InstaShow Host por no mínimo 10 minutos. Quando o InstaShow Host estiver no **HDMI Standby Mode (Modo de espera HDMI)** o LED se apagará e o consumo de energia será inferior a 0,5W.

![](_page_53_Picture_112.jpeg)

O InstaShow Host entrará em **HDMI Standby Mode (Modo de espera HDMI)** sob uma das seguintes condições:

- Nenhuma conexão de cabo HDMI é feita entre o InstaShow Host e o mostrador por pelo menos 10 minutos.
- O mostrador conectado ao InstaShow Host é desligado por pelo menos 10 minutos.

O InstaShow Host será ativado do **HDMI Standby Mode (Modo de espera HDMI)** sob uma das seguintes condições:

- O mostrador conectado ao InstaShow Host é ligado.
- O botão liga/desliga do InstaShow Host é pressionado.
- O cabo de alimentação conectado ao InstaShow Host é desconectado e em seguida, reconectado.

• Nos casos em que os usuários quiserem economizar energia, o **Network Standby Mode (Modo de espera de rede)** é um modo adequado pois o consumo de um mostrador (ex.: projetores, TVs, monitores, etc.), geralmente é maior do que o consumo de energia do InstaShow Host (5V/1,5A).

• Nos casos em que o InstaShow Host é fixado no teto ou o botão liga/desliga está fora do alcance do usuário, o **HDMI Standby Mode (Modo de espera HDMI)** é o modo adequado pois permite que o usuário desligue o InstaShow Host desligando o mostrador.

<span id="page-53-0"></span>Para aumentar a segurança, é possível selecionar **On (Ligado)** de **HTTP over SSL (HTTP sobre SSL)** para criptografar o conteúdo transmitido entre o servidor e o navegador. E você pode ocultar o SSID e IP na tela de espera configurando **Hide Standby Screen SSID and IP (Ocultar SSID e IP da tela de espera)** para **On (Ligado)**.

Após configurar todos os itens da **Advance Setting (Configuração avançada)**, pressione **Apply (Aplicar)** para prosseguir.

![](_page_54_Picture_43.jpeg)

Se você quiser reiniciar o InstaShow Host, pressione **Restart (Reiniciar)** e aparecerá uma janela. Pressione **OK** para prosseguir.

![](_page_54_Picture_44.jpeg)

Se você quiser desligar o InstaShow Host, pressione **Shutdown (Desligamento)** e aparecerá uma janela. Pressione **OK** para prosseguir.

![](_page_54_Picture_45.jpeg)

## <span id="page-55-0"></span>**Scheduling (Agendamento)**

É possível alterar a programação clicando em **Scheduling (Agendamento)**. É possível ajustar **System Time (Hora do sistema)** e **Periodical Restart (Reinicialização periódica)**.

![](_page_55_Picture_58.jpeg)

É possível selecionar seu **Time Zone (Fuso Horário)** e marcar **Enable (Ativar)** para ajustar o **Daylight Saving (Horário de verão)**. Selecione um servidor de horas as opções disponíveis **NTP Server (Servidor NTP)** ou insira um manualmente para sincronizar a hora do sistema entre o Host e o navegador.

![](_page_55_Picture_59.jpeg)

Também é possível marcar **Enable (Ativar)** para ajustar o **Periodical Restart (Reinicialização periódica)**. Você também pode ajustar o dia e a hora do reinício.

![](_page_55_Picture_60.jpeg)

Após ajustar todas as configurações **Scheduling (Agendamento)**, pressione **Apply (Aplicar)** para prosseguir.

![](_page_56_Picture_74.jpeg)

#### <span id="page-56-0"></span>**Tool (Ferramenta)**

Clicando em **Tool (Ferramenta)**, é possível ajustar **Password Setup (Configuração da senha)**, **Firmware Upgrade (Atualização do firmware)**, **Configuration Export (Exportação da configuração)** e **Log Setting (Configurações de registro)**.

![](_page_56_Picture_75.jpeg)

#### • **Password Setup (Configuração da senha)**

É possível alterar **Password (Senha)**:

- 1. Digitando sua **Password (Senha)** antiga.
- 2. Digitando sua **New Password (Nova Senha)**.
- 3. Digitando sua **New Password (Nova Senha)** novamente para **Confirm New Password (Confirmar Nova Senha)**.

#### 4. Pressionando **Apply (Aplicar)** para prosseguir.

o

![](_page_57_Picture_92.jpeg)

#### • **Firmware Upgrade (Atualização do firmware)**

Para atualizar o firmware do produto entre em contato com o Atendimento ao Cliente BenQ ou parceiro de serviço autorizado para obter assistência.

#### • **Configuration Export (Exportação da configuração)**

Os arquivos de exportação de configuração contam com todos os ajustes de configuração do InstaShow Host, exceto o nome do host, o SSID e as configurações de senha sem fio e status de emparelhamento. Em **Configuration Export (Exportação da configuração)**, é possível escolher **Import Configuration File (Importar arquivo de configuração)**, **Export Configuration File (Exportar arquivo de configuração)** e **Factory Default (Padrão de fábrica)**.

![](_page_57_Picture_93.jpeg)

É possível ajustar **Import Configuration File (Importar arquivo de configuração)**:

- 1. Pressione **Browse (Procurar)** e escolha o arquivo a ser importado.
- 2. Pressionando **Import (importar)** para prosseguir.

![](_page_57_Picture_94.jpeg)

É possível ajustar **Export Configuration File (Exportar arquivo de configuração)**:

- 1. Pressionando **Export (Exportar)**.
- 2. Escolhendo **Open (Abrir)** ou **Save (Salvar)** o arquivo .exp.

![](_page_58_Picture_97.jpeg)

3. Os seguintes valores definidos não serão exportados:

![](_page_58_Picture_98.jpeg)

É possível fazer o InstaShow Host ser restaurado para o **Factory Default (Padrão de fábrica)** pressionando **Return to Factory Default Setting (Voltar para a configuração padrão de fábrica)**. Quando se pressiona o botão **Return to Factory Default Setting (Voltar para a configuração padrão de fábrica)**, aparece uma janela de confirmação.

![](_page_58_Picture_99.jpeg)

Quando o processo é configurado o InstaShow Host começa a ser restaurado para **Factory Default (Padrão de fábrica)** e o LED pisca rapidamente em vermelho (pisca em vermelho duas vezes a cada segundo) e depois reinicia. Após o InstaShow Host reiniciar, todo o processo estará completo.

#### **• Log Setting (Configurações de registro)**

Os registros são estatísticas de toda a atividade do sistema do InstaShow Host que podem ser usados por técnicos de suporte para rastrear erros ou localizar falhas. Em **Log Setting (Configurações de registro)**, o registro pode ser definido **Save To Flash (Salvar em memória flash)**, **Downloaded To PC (Baixado para o PC)** e **Clear Log (Limpar registro)**.

![](_page_59_Picture_96.jpeg)

![](_page_59_Picture_97.jpeg)

## <span id="page-59-0"></span>**Legal Announcement (Aviso legal)**

Para obter informações sobre isenção de responsabilidade ou política de privacidade, pressione **Legal Announcement (Aviso legal)** para saber mais.

# <span id="page-60-0"></span>Solução de problemas

![](_page_60_Picture_228.jpeg)

![](_page_61_Picture_197.jpeg)

![](_page_62_Picture_242.jpeg)

![](_page_63_Picture_198.jpeg)

![](_page_64_Picture_308.jpeg)

![](_page_65_Picture_152.jpeg)